# **Sprint PCS**®

The clear alternative to cellular. SM

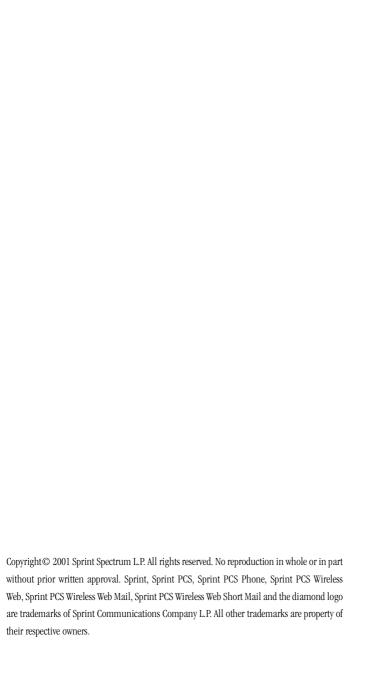

## **Welcome to Sprint PCS**

Sprint PCS built the only all-digital, all-PCS nationwide network from the ground up for clearer calls, serving more than 300 major metropolitan areas. We built our network to give you what we believe you really want from a wireless phone: clear sound, private conversations and time-saving features.

And Sprint Personal Communications Services  $^{\textcircled{@}}$  can do something even more far-reaching — simplify your life. Our advanced technology is designed to grow with your communications needs so that one day, you'll be able to rely entirely on your Sprint PCS Phone  $^{\text{TM}}$  to stay connected.

This guide will introduce you to our technology and your new Sprint PCS Phone through simple, easy-to-follow instructions. Since you're probably anxious to start using your phone, we encourage you to immediately flip to Section One — Getting Started With Sprint PCS Service. This section explains how to set up your voicemail. It also contains information on how to contact Sprint PCS should you have questions about service, want to purchase additional products or services, or just check your account balance.

Thank you for choosing Sprint PCS.

#### **Table of Contents**

|    | Welcome to Sprint PCS1                     |
|----|--------------------------------------------|
| 1  | Getting Started With                       |
| S  | orint PCS Service 9                        |
|    | ► Getting Started With Sprint PCS Service  |
|    | ► Setting Up Your Voicemail10              |
|    | ▶ Getting Help11                           |
|    | ▶ Understanding This User Guide            |
| 2  | Getting to Know                            |
| Y  | our Sprint PCS Phone 15                    |
|    | ▶ Highlights                               |
|    | ➤ Closed View of Phone                     |
|    | ► Front View of Phone                      |
|    | Command Keys                               |
|    | ➤ Viewing the Display Screen               |
|    | ➤ Turning Your Phone ON and OFF            |
|    | ▶ Using Key Guard                          |
|    | ▶ Using the Battery                        |
| 3  | Understanding Roaming25                    |
|    | ▶ Understanding How Roaming Works          |
|    | ➤ Setting Your Phone's Roaming Mode        |
|    | ➤ Setting an Alert When Roam               |
| Cł | arges Apply (Call Guard) 28                |
|    | ➤ Setting the Time and Date in Analog Mode |
| 4  | Making and Answering Calls                 |
|    | ▶ Making Calls                             |
|    | Answering Calls                            |
|    | ▶ Missed Call Notification                 |
|    | ► Sprint PCS Voice Command                 |
|    | ▶ In-Call Options                          |
|    | ▶ Incoming Call Notification               |
|    | ► End-of-Call Options                      |
|    | Saving a Phone Number                      |
|    | Finding a Phone Number                     |
|    | Dialing and Saving Phone Numbers           |

| With | Pauses | 37 |
|------|--------|----|
|------|--------|----|

|   | Four-Digit Calling                         | 38 |
|---|--------------------------------------------|----|
|   | Calling Emergency Numbers                  | 38 |
|   | ▶ Using One-Touch/Two-Touch Speed Dialing  | 39 |
|   | ▶ Displaying Your Phone Number             | 39 |
| 5 | Navigating Through Menus and Entering Text | 41 |
|   | ▶ Menu Navigation                          | 42 |
|   | ➤ Working Within the Menu Structure        | 42 |
|   | ▶ Viewing the Menus                        | 43 |
|   | ▶ Selecting a Character Input Mode         | 44 |
|   | ▶ Entering Characters by Using the Keypad  | 44 |
|   | ▶ Entering Characters Using T9 Text Input  | 45 |
| 6 | Adjusting Volume                           | 47 |
|   | ▶ Changing Ringer Volume                   | 48 |
|   | ▶ Silencing the Ringer                     | 48 |
|   | Adjusting Volume During a Conversation     |    |
|   | ▶ Muting a Call                            |    |
| 7 | Using Sprint PCS Service Features          |    |
|   | ▶ Using Caller ID                          |    |
|   | Responding to Call Waiting                 |    |
|   | ▶ Three-Way Calling                        |    |
|   | ▶ Forwarding Your Calls                    |    |
| 8 | gggggggg                                   |    |
|   | ▶ Setting Up Voicemail                     |    |
|   | ▶ Knowing When You Have Messages           |    |
|   | ▶ Message Types                            |    |
|   | ▶ New Voicemail Message Alerts             |    |
|   | ▶ Retrieving Your Voicemail Messages       |    |
|   | ► Clearing the Voicemail Message Icon      |    |
|   | New Sprint PCS Web Messages                |    |
|   | Sprint PCS Wireless Web Message Storage    |    |
|   | Displaying Sprint PCS Web Messages         |    |
|   | Sending Numeric Pages                      |    |
|   | Numeric Page Options                       |    |
|   | ▶ Sending Sprint PCS Wireless Web Messages |    |
|   | ▶ Sprint PCS Wireless Web Message Options  | 57 |

|    | Extracting Phone Numbers From Sprint PCS Web Messages | 57 |
|----|-------------------------------------------------------|----|
|    | ► Sprint PCS Wireless Web Update Options              | 59 |
|    | Erasing All Web Messages                              | 59 |
|    | New Sprint PCS Wireless Web Alerts                    | 59 |
|    | ▶ Displaying Sprint PCS Wireless Web Alerts           | 60 |
| 9  | Managing Call History                                 | 61 |
|    | ▶ Viewing a Call Log (Incoming,                       |    |
| Oı | utgoing and Missed) 62                                |    |
|    | Call Log Options                                      | 62 |
|    | Making a Call From a Call Log                         |    |
|    | ▶ Prepending a Phone Number From a Call Log           | 63 |
|    | Saving a Phone Number From a Call Log                 | 63 |
|    | Erasing Call Logs                                     | 64 |
| 10 | O Using Your Internal Phone Book                      |    |
|    | Adding a New Internal Phone Book Entry                | 68 |
|    | ► Finding Internal Phone Book Entries                 | 69 |
|    | ▶ Internal Phone Book Entry Options                   | 69 |
|    | ▶ Replacing a Stored Number With a New Number         | 70 |
|    | Editing an Internal Phone Book Entry                  | 70 |
|    | ▶ Selecting a Ringer Type for an Entry                | 71 |
|    | ▶ Dialing Sprint PCS Services                         | 71 |
|    | My Sprint PCS Phone Number                            | 71 |
| 11 | 1 Changing Your Phone's Settings                      | 73 |
|    | ▶ Changing the Greeting                               | 74 |
|    | ▶ Setting the Language of your Phone                  | 74 |
|    | Adjusting the Ringer Volume                           | 74 |
|    | ▶ Ringer Types                                        | 75 |
|    | ➤ Selecting Ringer Types for Voice Calls              | 75 |
|    | ➤ Selecting Ringer Types for Messages                 | 75 |
|    | ➤ Selecting Ringer Types for Alarms                   | 76 |
|    | ➤ Selecting Ringer Types for Data / Fax In            | 76 |
|    | ➤ Changing the Backlight Time Length                  | 76 |
|    | ➤ Changing the Contrast                               | 77 |
|    | ▶ Data/Fax Mode                                       | 77 |
|    | ▶ Receiving a Fax                                     | 77 |
|    | Receiving Data                                        | 77 |

Download from Www.Somanuals.com. All Manuals Search And Download.

| ▶ The Sprint PCS Wireless Web Home Page               | 96  |
|-------------------------------------------------------|-----|
| ▶ Using the Sprint PCS Wireless Web Browser           | 97  |
| Sprint PCS Wireless Web Mail                          |     |
| ► AOL Instant Messenger Service                       | 102 |
| ➤ Sprint PCS Wireless Web Short Mail                  | 104 |
| ➤ Signing up for Sprint PCS Wireless Web Updates      |     |
| ► Setting up a Sprint PCS                             |     |
| Wireless Web Connection 105                           |     |
| 16 Selecting Your Accessories                         | 109 |
| Accessory Options                                     | 110 |
| ► How To Order                                        | 111 |
| 17 Knowing Performance                                |     |
| and Safety Guidelines 113                             |     |
| ► Getting the Most Out of Your Reception              | 114 |
| ► Maintaining Safe Use of and                         |     |
| Access to Your Phone 116                              |     |
| Caring for the Battery                                | 119 |
| <ul> <li>Acknowledging Special Precautions</li> </ul> |     |
| and the FCC Notice 120                                |     |
| Owner's Record                                        | 122 |
| ➤ User Guide Proprietary Notice                       | 122 |
| 18 Terms and Conditions                               |     |
| & Warranty Information 123                            |     |
| ➤ Terms and Conditions of Services                    | 124 |
| ▶ Intellectual Property                               | 143 |
| Manufacturer's Warranty                               | 144 |

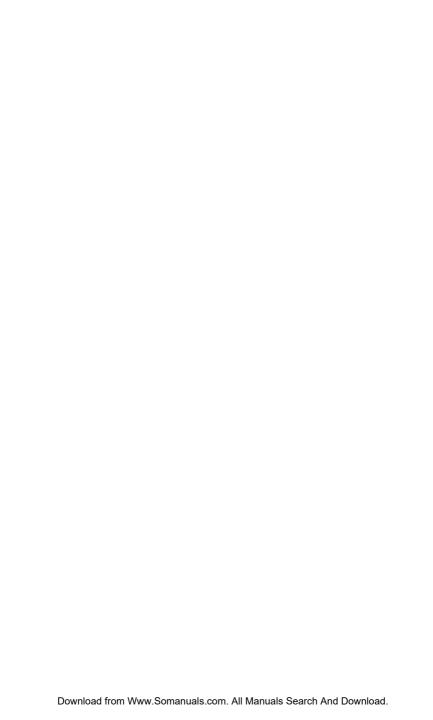

# **Getting Started With Sprint PCS Service**

#### In this Section

- Setting Up Your Voicemail
- Getting Help
- Understanding This User Guide

This section walks you through the step-by-step basics of setting up service for your Sprint PCS Phone<sup>™</sup>, including activating or unlocking your phone, selecting your Sprint PCS Service Plan, receiving your new Sprint PCS Phone Number and setting up your voicemail.

Once you have completed this section, you're ready to explore the advanced features of your new phone.

#### Tip:

If you can't recall your lock code, try using the last four digits of either your Social Security number, your new Sprint PCS Phone Number or try 0000. If none of these work, call Sprint PCS Customer Care at 1-888-211-4PCS (4727).

#### Note:

The voicemail setup process may vary in certain affiliate areas.

#### **Getting Started With Sprint PCS Service**

#### **Determine if your Phone is Already Activated**

If you received your phone in the mail or purchased it at a Sprint PCS Center, it probably has been activated. All you need to do is unlock your phone. If not activated, refer to the steps provided in your activation brochure.

#### **Unlocking your Phone**

Follow these steps to unlock your phone:

- **1.** Press **END/O** to turn the phone on.
- 2. Press MENU.
- **3.** Enter your four-digit lock code. (For security purposes, this code is not visible as you type.)

#### **Setting Up Your Voicemail**

All unanswered calls to your Sprint PCS Phone are automatically transferred to voicemail, even if your phone is off or in use. To avoid missing any important messages, you should set up your Sprint PCS voicemail box and personal greeting as soon as your Sprint PCS Phone is activated.

#### To set up Voicemail:

- **1.** Press and hold **1** or **ok**.
- 2. Follow the system prompts to create your passcode, record your greeting, record your name announcement and choose whether to activate One-Touch Message Access (a feature that lets you press one key to access messages and bypasses the need for you to enter your passcode).

#### **Getting Help**

#### **Visiting Our Web Site**

Stop by www.sprintpcs.com to get up-to-date information on Sprint PCS. You can also:

- Review coverage maps
- Learn how to use voicemail
- Access your customer account
- Purchase accessories
- Add additional options to your service plan
- ▶ Check out frequently asked questions

#### **Sprint PCS Customer Care**

Sprint PCS Customer Advocates are available to assist you 24 hours a day, seven days a week. Simply dial 1-888-211-4PCS (4727) from any phone or press

\* TALK from your activated Sprint PCS Phone while on the Sprint PCS Nationwide Network.

Once you dial Sprint PCS Customer Care, you can access a number of helpful account services through our automated Customer Care line. By following the voice prompts, you'll be able to learn more about Sprint PCS Products and Services, get Sprint PCS coverage by zip code, or request a copy of your invoice.

#### Tip:

If you need to reach Sprint PCS Customer Care while you are off the Sprint PCS Network, dial 1-888-211-4PCS (4727).

#### Tip:

If you have a question regarding the operation of your Sprint PCS Phone, dial 1-888-211-4PCS (4727) from another phone so you can use your Sprint PCS Phone while speaking with Customer Care.

#### Note:

This service may not be available in all markets.

#### **Receiving Automated Billing Information**

For your convenience, your phone gives you free access to billing information on your Sprint PCS account. This information includes balance due, payment received, billing cycle and the amount of minutes used since your last billing cycle. Follow these steps to access this information:

- 1. Press \* 4 TALK.
- 2. Follow the voice prompts to receive the information you want.

#### **Sprint PCS Directory Assistance**

Sprint PCS Directory Assistance provides a variety of services, including: residential, business and government listings; assistance with local or long-distance calls; movie listings; hotel, restaurant and shopping information and major local event information. There is a per call charge, and you'll be billed for airtime.

Press 4 1 1 TALK.

#### **Sprint PCS Operator Services**

Sprint PCS Operator Services can provide assistance in placing collect calls, calls billed to a local telephone calling card or a third party.

Press O TALK.

#### Note:

Sprint PCS
Operator Services
may not be
available in all
affiliate markets.

#### **Understanding This User Guide**

This user guide introduces you to our technology and all the advantages of your new Sprint PCS Phone — through easy-to-follow instructions.

- Sections break down categories of information to progressively take you all the way from learning the basics to using the most advanced phone features.
- ➤ Tips highlight special shortcuts and timely reminders to help you make the most of your new phone.
- ▶ The Index helps you find specific information quickly.

We know that your time is valuable and that's why we've designed this guide to be used in a building block format or in stand-alone sections. You'll get the most out of your phone if you read each section. However, if you'd like to get right to a specific feature, you'll be able to locate the specific section using the colored tabs. Follow the instructions in that section and you'll be ready to use your phone in no time.

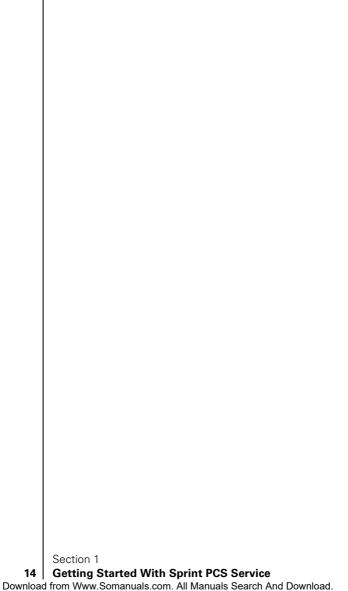

# Getting to Know Your Sprint PCS Phone™

#### In this Section

- Your Phone's Highlights and Features
- Front View of Phone
- Viewing the Display Screen
- Turning Your Phone ON and OFF
- Using the Battery

Y our Sprint PCS Phone is packed with features that simplify your life and expand your ability to stay connected to the people and information that are important to you. We know that you're anxious to start using it, so this section will give you a quick introduction to your new phone. The easy-to-follow instructions will guide you through the basics of the most common features of your phone and you'll be on your way to using it in no time.

Don't forget the other chapters in this guide. They're filled with information about the capabilities and benefits of your new Sprint PCS Phone. They include detailed step-by-step instructions that familiarize you with all the features and explain how to customize your phone to meet your specific needs.

#### **Highlights**

Congratulations on the purchase of your Sprint PCS Phone <sup>™</sup> (Model SPH-N200). This phone is lightweight, easy-to-use, reliable, and offers many significant features:

- Dual-band capability provides access to other PCS CDMA and analog cellular networks where Sprint PCS has implemented roaming agreements. For further information see "Understanding How Roaming Works" on page 26.
- ➤ Sprint PCS Wireless Web<sup>SM</sup> Browser provides access to the wireless Internet in digital mode. For further information see "The Sprint PCS Wireless Web Browser" on page 95.
- ▶ Sprint PCS Wireless Web Mail<sup>SM</sup>, AOL Instant Messenger<sup>SM</sup> Service and Sprint PCS Wireless Web Short Mail<sup>SM</sup> provide quick and convenient text messaging capabilities. For further information see "Sprint PCS Wireless Web Mail" on page 102.
- ➤ Sprint PCS Wireless Web<sup>SM</sup> Connection offers wireless modem capabilities for your personal computer in digital mode. For further information see "Signing up for Sprint PCS Wireless Web Updates" on page 105.
- ➤ Sprint PCS Voice Command<sup>SM</sup> lets you dial phone numbers by speaking someone's name or the digits in their phone number. For further information see "Using Voice Dialing" on page 90.
- User friendly, menu driven access to features and options.
- ➤ The phone's "flip" cover can be set to answer an incoming call when opened, and to cancel a call upon closing.
- ➤ The backlit display screen makes it effortless to read the display in low light environments and at night.
- ▶ An Internal Phone Book with 238 memory registers. (Each name entry can have up to six numbers).
- Speed Dialing, there are four methods of calling numbers previously stored in the Internal Phone Book.

- ➤ A Calendar function allows the scheduling of events, the ability to create "To Do Lists", set timers and alarms.
- ▶ Voice activated dialing with 10 locations.
- ➤ T9 predictive text entry for simplicity in entering names and events into both the Internal Phone Book and Calendar.
- ➤ Vibrate mode announces incoming calls and messages without disturbing people around you.
- ▶ A choice of melodies can be used instead of ringer types.

#### **Closed View of Phone**

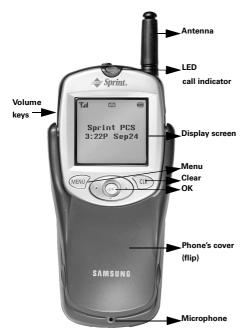

#### **Front View of Phone**

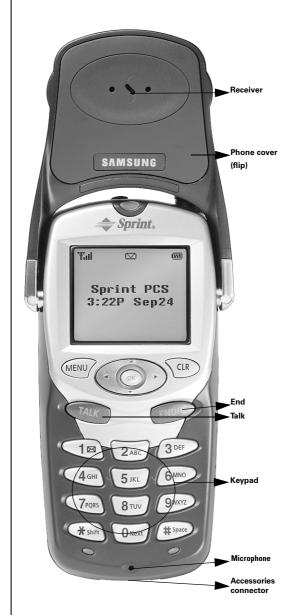

Section 2

#### 18 Getting to Know Your Sprint PCS Phone

Download from Www.Somanuals.com. All Manuals Search And Download.

#### **Command Keys**

- **MENU** Displays the first page of the Main Menu of options on your phone. Press again to display further pages and options.
- **OK** When navigating a menu, press to select the highlighted item. Surrounding the **OK** button are arrows pointing up/down left/right. These will be referred to in the user guide as "toggles". You will be asked to toggle in the required direction.
- **Volume Keys** (On the side of your phone). Adjust the ringer volume in standby mode. Adjust the voice volume during a call. In a menu, scroll up or down to navigate through the menu options.
- TALK Places, or answers a call. In standby mode, press the key once to enter the Outgoing call log. If you press and hold the key down you will initiate Voice Dial
- CLR (CLEAR) Deletes characters from the display.
  When in a menu, press to return to the previous
- **END** Ends a call. Press and hold this key to turn your phone on or off. In the menu facility, it returns the phone to standby mode and cancels your input.
- Numeric Keys Use these keys to enter numbers, letters, and characters.
  - **Pound** Enters the [#] character for calling features. In text entry mode, press to enter a space.
  - Asterisk Enters the [\*] character for calling features. In text entry mode, press to change the appearance of input.
  - **Headset Jack** (on the top of the phone.) Allows you to plug in a headset for safe, convenient hands-free conversations

#### Tip:

Display indicators let you know when you're off the Sprint PCS Nationwide Network and whether you're operating in digital or analog cellular mode.

#### **Viewing the Display Screen**

This list identifies the symbols that show on your display screen.

- Yıll displays current signal strength.
  The more lines displayed, the stronger the signal.
- ▶ **\*** indicates the phone cannot find a signal.
- indicates a call is in progress.
- ▶ indicates that you are "roaming" off the Sprint PCS Digital Network. If you are:
  - in your home service area, this icon will rarely display.
  - in a preferred analog or digital roaming area (where Sprint PCS has a roaming agreement in place), this indicator will remain on, but will not flash.)
  - ▶ in an analog or digital coverage area that is not covered by a Sprint PCS roaming agreement, this indicator will flash once every second.
- ▶ ☑ indicates you have message(s) waiting. The message(s) can be a voicemail notification (VMN), page, text, Sprint PCS Web Alert, or Sprint PCS Wireless Web message(s).
- ▶ ₩∃₩ indicates your phone is in vibrate mode.
- indicates your current battery charge strength. (The displayed icon indicates a fully charged battery.)

#### **Turning Your Phone ON and OFF**

#### **Turning Your Phone ON**

To turn your phone on, press for approximately two seconds.

Once your phone is ON, it displays "Searching" indicating that your phone is searching for a signal. When your phone finds a signal, it automatically enters standby mode — the phone's idle state. At this point, you are ready to begin making and receiving calls.

If your phone is unable to find a signal after 15 minutes of searching, a Power Save feature is automatically activated. When a signal is found, your phone automatically returns to standby mode.

In power save mode, your phone searches for a signal periodically without your intervention. You can also initiate a search for Sprint PCS Service by pressing any key (when your phone is turned ON).

#### **Turning Your Phone OFF**

Press for two seconds until you see "Powering off" on the display screen.

Your screen remains blank when your phone is off.

#### **Using Key Guard**

The Key Guard feature helps avoid accidental key presses without blocking incoming calls or messages. Key Guard is disabled when you receive an incoming call and is automatically reactivated when the call is completed.

- Press MENU for Main Menu.
- 2. Press for Key Guard.
- To disable **Key Guard**, press and hold **CLB** for at least two seconds.

#### **Using the Battery**

#### **Battery Capacity**

Your Sprint PCS Phone is equipped with a Lithium Ion (LiIon) battery. It allows you to recharge your battery before it is fully drained. The battery provides over 3.5 hours of continuous digital talk time (over 1 hour in analog) or over 100 hours of continuous digital standby time (15 hours in analog).

#### Tip:

The Power Save feature helps to conserve your battery power when you are in an area where there is no signal.

#### Note:

Long backlight settings, searching for service, vibrate mode and MiniBrowser use affect the battery's talk and standby times.

#### Tip:

Be sure to charge your phone's battery and watch your indicator to ensure your levels are OK.

#### The Empty Battery Icon

Approximately five minutes before the battery charge level gets too low to operate the phone, the battery sensor will let you know by blinking an empty battery icon ( , , sounding an audible alert and displaying a warning message. If you continue to operate the phone without charging, the phone will turn off automatically (after a three to five minute delay). If this happens, your call will end. If you plug into a charging device, you can continue your call. Be sure to monitor the battery strength icon and make sure your battery is adequately charged.

#### **Installing the Battery**

Your Sprint PCS Phone comes with a LiIon battery. Follow these steps to install it:

- **1.** Hold the battery so that the metal contacts on the base of the battery line up with the metal contacts on the base of the phone.
- **2.** Place the battery on the back of the phone with the top of the battery about 1/4 inch to 1/2 inch from the battery latch.
- **3.** Gently push the battery toward the top of the phone until it snaps into place.

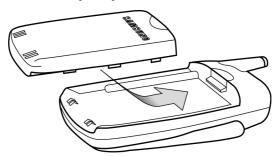

#### Removing the Battery

To remove your battery for charging, or for another reason, follow these easy steps:

Section 2

#### Getting to Know Your Sprint PCS Phone

- 1. So that no stored messages or numbers are lost, power off your phone by pressing and holding the **END/O** key.
- 2. Press the battery release latch (see illustration) and slide the battery away from the latch.
- Lift the battery away from the phone. 3.

#### **Charging the Battery**

Your Sprint PCS Phone comes with a rechargeable battery. You should charge the battery as soon as possible so you can begin using your phone.

Keeping track of your battery's charge is important. If your battery level becomes too low, your phone automatically turns off and you will lose all the information you were just working on. For a quick check of your phone's battery level, glance at the battery charge indicator located in the upperright corner of your phone's display screen. If the battery charge is getting too low, the battery icon blinks and the phone sounds a warning tone.

Always use the Sprint PCS-approved desktop charger, travel charger or cigarette lighter adapter to charge your battery.

#### **Using the Dual-Slot Desktop Charger**

When you are ready to charge your battery, it is vital that you use only Sprint PCS-approved desktop chargers and AC adapter chargers. To use the dual-slot desktop charger provided with your phone:

- 1. Plug the dual-slot desktop charger's power cord into a wall outlet.
- **2.** There are three possible charging configurations. Choose the one that best suits your needs.
  - Insert the phone (with the battery installed) into the front slot of the charger.
  - ▶ Insert a single battery (alone, not attached to the phone) into the rear compartment of the charger.

#### Warning!

Using the wrong battery charger could cause damage to your phone and void the warranty.

▶ Insert a single battery into the rear compartment of your desktop charger, and the phone (with battery attached), into the front compartment.

The LED on the front of the dual-slot desktop charger indicates the following:

- ▶ A **red light** indicates the battery is charging.
- ▶ A green light indicates the battery is at least 90 percent charged.
- A **yellow light** indicates that the battery is operating at a temperature that is too high or too low, or that there is a poor connection. Make sure the phone is resting in the charger slot.

It generally takes about three hours to fully recharge a completely rundown battery. With the Sprint PCS-approved LiIon battery, it is practical to recharge the battery before it becomes completely run down.

To get the quickest charge for any battery:

- ▶ Turn the phone off.
- ▶ Put the phone with the battery attached, into the front slot of the charger.
- ▶ Do not put a battery into the rear slot of the charger.
- When two batteries are in the charger, the batteries charge simultaneously, but charging time increases for both batteries.
- Leaving batteries in the charger once fully charged will not burt the batteries

## **Understanding Roaming**

#### In this Section

- Understanding How Roaming Works
- Understanding the Difference Between Roaming and Sprint PCS Network Calls
- Setting Your Phone's Roaming Mode
- Setting and Using Call Guard

Roaming is the ability to make or receive calls when you are off the Sprint PCS Nationwide Network. Your new dual-band Sprint PCS Phone™ works anywhere on the Sprint PCS Nationwide Network and allows you to roam on analog cellular and digital networks virtually anywhere in the U.S. where competitive wireless service is available.

This section explains how roaming works and the special features that allow you manage your roaming experience.

#### Tip:

Remember, when you are using your phone off the Sprint PCS Network, always dial numbers using 11 digits (1 + area code + number).

#### Note:

You will pay a higher per-minute rate for roaming calls.

#### Tip:

If you are on a call when you leave the Sprint PCS Network and enter an area where roaming is available (whether CDMA or analog cellular), your call is dropped. If your call is dropped in an area where you think Sprint PCS Service is available, turn your phone off and then on again to reconnect to the Sprint PCS Nationwide Network.

#### **Understanding How Roaming Works**

#### **Recognizing Icons on the Display Screen**

Your phone's display screen will always indicate when you are off the Sprint PCS Network, and whether your phone is operating in analog cellular or digital mode. The following chart indicates what will be displayed dependent upon where you are using your phone.

|                               | Roaming<br>Indicator | Analog<br>Indicator |
|-------------------------------|----------------------|---------------------|
| Sprint PCS Nationwide Network |                      |                     |
| Other CDMA Networks           | R                    |                     |
| Analog Cellular Networks      | R                    | Α                   |

#### **Roaming on Other PCS CDMA Networks**

When you are roaming on other PCS CDMA networks, your call quality will be similar to the quality that you receive when making calls while on the Sprint PCS Network. You may not be able to access certain calling features, such as the Sprint PCS Wireless Web, but all of your calls are still private and secure.

#### **Roaming on Analog Cellular Networks**

When you roam on analog cellular networks, you will experience the identical quality provided by analog cellular carriers today. Although some calling features, such as Sprint PCS Wireless Web, may be unavailable, you can still make and receive calls. You will experience a few differences:

- ➤ You are more likely to experience static, cross-talk, fadeout and dropped calls.
- ➤ Some calling features that are standard on the Sprint PCS Network are unavailable.

- ► There are security and privacy risks (eavesdropping and cloning) that exist with conventional analog cellular services today.
- Your battery needs recharging earlier when you use your phone for analog cellular roaming.

#### **Setting Your Phone's Roaming Mode**

Your Sprint PCS Phone allows you to control your ability to roam. By using the Roaming menu option, you can determine which signals your phone accepts.

#### Set Mode

Choose from three different settings on your dual-band phone to control your roaming experience. When your phone is in standby mode:

- 1. Press MEND for Main Menu.
- 2. Press for **Roaming**.
- **3.** Press for **Set Mode**. To select an option, toggle to select Sprint PCS, Automatic or Analog.
- 4. Press OK .
  - **Sprint PCS** This setting allows you to select the Sprint PCS Nationwide Network only, and prevents roaming on other networks.
  - ▶ **Automatic** This setting seeks Sprint PCS Service. When Sprint PCS Service is unavailable, the phone searches for an alternative system.
  - ▶ **Analog** This setting forces the phone to seek an analog roaming system. The next time the phone is turned on, the previous setting is restored.

# Setting an Alert When Roam Charges Apply (Call Guard)

In addition to the roaming icon, Call Guard alerts you when roaming charges apply. This feature makes it easy to manage roaming charges by reminding you when you make or receive roaming calls. It also requires you to take additional steps before you place or answer a roaming call. These additional steps are not required when you make or receive calls while on the Sprint PCS Nationwide Network.

#### To Turn the Call Guard Feature On or Off

- 1. Press MEND for the Main Menu.
- **2.** Press **4** for **Roaming**.
- **3.** Press **2** for **Call Guard**. Wait briefly until a message prompt displays and then disappears from the display screen.
- **4.** Toggle to select **Yes** or **No**, and press **OK**.
  - ▶ If the Yes option is chosen, an extra step is required to make or take roaming calls.
  - ▶ If the No option is chosen, no extra step is required to make or take roaming calls.

#### To Place Roaming Calls with Call Guard On

- To place a voice call, dial 1 + area code + the sevendigit number and press (You can also initiate a call from the Internal Phone Book, Call History or Sprint PCS Web Messages.)
- **2.** A message is displayed indicating that roaming rate applies. Press **1** to call.

### To Answer Incoming Roaming Calls with Call Guard On

Remember if the Call Guard feature is set to On, you need to take extra steps to make and receive roaming calls even if you have selected the Analog Only setting. For further information see "Setting Your Phone's Roaming Mode" on page 27.

#### **Setting the Time and Date in Analog Mode**

and you turn your phone on outside a Sprint PCS Service Area, you are prompted to enter the current time and date. To enter the time and date when the Set Time and Date menu displays, press the appropriate keys on your keypad.

If the time has not been set since the battery was installed

menu displays, press the appropriate keys on your keypad. Fields must be two digits, for example "05:07A and 01/01/01."

To set the time and date before traveling to an analog area:

- 1. Press MENU for Main Menu.
- 2. Press **5** for **Calendar**.
- **3.** Press **7** for **Set Time**.
- **4.** Press the appropriate keys to enter the time and date you required. (The volume keys or the corresponding letters on the keypad may be used to select "A" for AM or "P" for PM.)
- 5. Press OK .

#### Note:

If you do not enter the time and date when prompted in Analog mode, you are not notified of scheduled events or call alarms

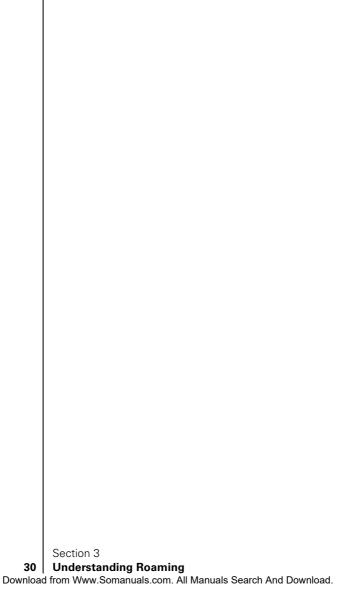

# **Making and Answering Calls**

#### In this Section

- Making Calls
- Answering Calls
- Sprint PCS Voice Command
- Dialing Options
- In-Call Notification
- End-of-Call Options
- Using One-Touch/Two-Touch Speed Calling
- Calling Emergency Numbers

Y our Sprint PCS Phone  $^{\text{TM}}$  gives you different options for placing calls so that you can use the method that works best for you. Once you learn the basics, the possibilities are endless.

#### Tip:

To redial your last outgoing phone number, highlight Call History and press and hold the TALK key.

#### Tip:

When making calls off the Sprint PCS Network, always dial using 11 digits (1 + area code + phone number).

#### **Making Calls**

Your Sprint PCS Phone <sup>™</sup> offers many different ways to make calls, including Voice Commands ("Placing a Call Using Voice Dial" on page 91), Speed Dialing ("Using One-Touch/Two-Touch Speed Dialing" on page 39), and using Call History ("Viewing a Call Log (Incoming, Outgoing and Missed)" on page 62).

To make a call using your keypad:

- 1. Make sure the phone is on.
- 2. Enter a phone number. (If you make a mistake while dialing, press CLB to erase one digit at a time. Or, press and hold CLB to erase the entire number.)
- 3. Press TALK. (To make calls when you are roaming, and Call Guard is enabled, press to acknowledge Roaming rates. For further information see "To Place Roaming Calls with Call Guard On" on page 28.)
- **4.** When you're finished, press (ND) , to complete the call.

#### **Answering Calls**

- **1.** Make sure your phone is on. If your phone is off, all incoming calls go to voicemail.
- 2. When your phone rings, press (To answer incoming calls when you are roaming and Call Guard is enabled, press . For further information see "To Answer Incoming Roaming Calls with Call Guard On" on page 28.)
- **3.** To disconnect the call, press **END/O** briefly.

#### Note:

You cannot dial phone numbers identified as No ID, Restricted, Data or Fax calls.

#### **Missed Call Notification**

When an incoming call is not answered, the number of missed calls together with the last call's phone number is displayed on your screen.

To display the Missed Call log to view the last 10 missed calls:

1. Press MENU.

#### Section 4

#### **Making and Answering Calls**

- **2.** Press for Calls.
- **3.** Press for Missed.

To dial a Missed Call entry's phone number:

▶ Highlight the entry and press and hold **TALK**.

#### **Sprint PCS Voice Command**

With Sprint PCS, the first wireless provider to offer innovative Voice Command technology, reaching your friends, family, coworkers and teammates has never been easier — especially when you're on the go.

With Sprint's PCS Voice Command:

- ➤ You store all your contacts right in your phone, so you don't need to search through or keep a phone book close by.
- ► There's no need to enter numbers, memorize voicemail passwords, or try to dial while you're driving.
- ➤ You can call anyone at any time even if you don't remember their phone number.

#### It's Easy To Start

Just dial  $\bullet$  **2** TALK from your Sprint PCS Phone to activate the service. You can dial  $\bullet$  TALK to go through a Sprint PCS Voice Command tutorial directly from your phone.

You can choose Sprint PCS Voice Command as your free option when you sign up for the Sprint PCS Advantage Agreement<sup>SM</sup> or you can add on Sprint PCS Voice Command for \$10 per month in addition to your normal monthly service plan rate.

#### **Creating Your Own Address Book**

You can program up to 500 names into your address book, with each name having up to six phone numbers. That's 3,000 phone numbers — and with the advanced technology of Sprint PCS Voice Command — you can have instant access to all of them.

There are several ways to update your address book:

- Choose Sprint PCS Voice Command and receive a fully functional web-based address book where you can create and update your contacts for free at www.talk.sprintpcs.com.
- ▶ Upload your contacts from Microsoft Outlook,<sup>®</sup> Microsoft Excel<sup>®</sup> and other personal information software into your address book for no additional charge.
- ▶ If you do not have a computer or Internet access handy, you can have Sprint PCS Directory Assistance look up phone numbers for you and automatically add them to your address book.

#### **How Voice Command Works**

- Once you've signed up for Sprint PCS Voice Command and created your address book, all you do is press
   You'll hear a tone followed by the prompt "Ready."
- 2. After the "Ready" prompt, simply say, in a neutral voice, the name of the person or the number you'd like to call. You can say, "Call Jane at work," "Call John on his wireless phone," "Call 555-1234" or "Look up Bob."
- **3.** The number will automatically be dialed. Keep in mind that Sprint PCS Voice Command recognizes not only your voice, but any voice, so that others can experience the same convenience if they use your phone.

For more helpful hints on Sprint PCS Voice Command, visit www.talk.sprintpcs.com.

#### **In-Call Options**

Your phone includes both a standby (Main Menu) and an In-Use Menu. The In-Use menu is displayed by pressing during a call in progress.

► Mute/(Unmute) enables you to mute or (Un)mute your end of a phone conversation so that the recipient can hear nothing.

- ▶ Three-Way Call allows you to talk to two different people at the same time. For further information see "Three-Way Calling" on page 50.
- ▶ **Calls** checks your call log for outgoing, incoming, and missed calls. You can also erase the logs from this menu.
- ▶ **Messages** allows you to check for voicemail, page and text messages.
- ▶ **Phone Book** accesses the Phone Book menu options.
- ▶ **Calendar** access Calendar so that you can schedule events.
- ▶ **Version** displays the version of the software and hardware that is being used.

### **Incoming Call Notification**

Depending upon your settings, your Sprint PCS Phone notifies you of incoming calls in the following ways:

- ► The phone rings and/or vibrates.
- The LED flashes.
- ▶ The backlight illuminates.
- ▶ The screen displays an incoming call message.
- ▶ The phone number of the caller displays, if the phone number is available.
- ▶ If the phone number is in your Internal Phone Book, the name identified with that number displays.

## **End-of-Call Options**

After ending a call to a phone number that is not in your Internal Phone Book, the phone number, the duration of the call, and or to save is displayed for 10 seconds. During this time you can press ok to add this number to your Internal Phone Book.

#### Note:

You can also mute or (unmute) the ringer by pressing either the volume keys or the OK key.

#### Note:

The End-of-Call options are not displayed for calls identified as No ID or Restricted

## Saving a Phone Number

Your Sprint PCS Phone can store up to 238 Internal Phone Book entries. Phone Book entries can store up to a total of six phone numbers and the entry's name can contain 12 characters.

To save a number when in standby mode:

- **1.** Enter a phone number.
- 2. Press MENU
- **3.** Highlight **Save** and press **OK**.
- 4. The Label menu opens. Select from the Label menu by toggling through the Home, Work, Mobile, Pager, Fax, or No Label options and pressing ox for the option of choice. (You may also press the corresponding location number of the option displayed.) The phone prompts you to "Wait", then displays "Add new name".
- 5. Press OK.
- **6.** Press were to open the **T9 (English)**, **Alpha, Symbol** and **Number** options. This determines the mode of entering the new name.
- **7.** Press the corresponding number key next to the option of choice, or just highlight that option and press **OK**.
- 8. Enter the name, and press or . The phone prompts "Number \*\*\* is empty" (\*\*\* is the Speed Dial number.)
- **9.** Press ok again, The screen displays the name, number, location and speed dial number.

### Finding a Phone Number

You can search for Internal Phone Book entries for phone numbers that contain a specific string of numbers.

- 1. To find a phone number from the standby mode enter one or more digits. (The more numbers you enter, the more specific the search will be.)
- **2.** Press to open the **Menu** options.

#### Section 4

#### Note:

A phone number labeled Fax or Data can only be dialed through a personal computer.

- **4.** If more than one number was found and the first number displayed is not the number of choice, move the toggle down to scroll through the remaining options.
- **5.** When the number of choice is displayed, press **TALK**.

## Dialing and Saving Phone Numbers With Pauses

You can dial or save phone numbers with pauses for use with automated systems, such as voicemail or credit card billing numbers. If you select a Hard Pause, the next set of numbers are sent when you press TALK. If you select a 2sec Pause, your phone automatically sends the next set of numbers after 2 seconds.

#### Note:

You can have multiple pauses in a phone number and combine 2sec and hard pauses.

To dial or save a phone number with pauses:

- **1.** When in standby mode, enter the first digits of the phone number that comes before the required pause.
- **2.** Press MENU to open the Menu options.
- Highlight either Hard Pause or 2sec Pause, and press or . (Hard Pauses are displayed as a "p" and 2sec Pauses as a "T".)
- **4.** Enter additional numbers.
- **5.** Complete step three again, if necessary.
- **6.** Complete step four again, if necessary.
- 7. Press MENU for Menu options.
- **8.** Highlight **Talk** or **Save**. To save the number to your Internal Phone Book.

## **Four-Digit Calling**

If you select **4-Digit Dial**, your phone automatically calls the phone number that is stored in your Internal Phone Book that contains the same four digits.

To use 4-Digit Dialing:

From standby mode enter the last four digits of a stored phone number, and press  $\bigcirc$ ALK .

If more than one number was found, and the first number displayed is not the number of choice, scroll through the remaining options. When the number of choice is displayed, press (ALE).

#### **Calling Emergency Numbers**

You can place calls to 911, even if your phone is locked or your account is restricted.

1. From standby mode enter the emergency number

and press TALK.

## **Using One-Touch/Two-Touch Speed Dialing**

With this feature, you can automatically call Speed Dial entries using one key press for locations 2-9 or two key presses for locations 10-99.

To use **One-Touch Dialing** for Speed Dial locations 2-9:

From standby mode, press and hold the second digit for two seconds and your call will be automatically dialed to the number at that Speed Dial location.

To use **Two-Touch Dialing** for Speed Dial locations 10-99:

From standby mode, press and hold the second digit for two seconds and your call will be automatically dialed to the number at that Speed Dial location.

## **Displaying Your Phone Number**

Just in case you forget your own phone number, your Sprint PCS Phone can remind you.

To display your own phone number:

- From standby mode, press MENU for Main Menu.
- 2. Press for Phone Book.
- Press for **My Phone #**, and your phone number 3. will be displayed.

#### Note:

Speed Dialing is not active when you are roaming with Call Guard enabled

#### Tip:

Location 1 is preset to listen to Voice Mail.

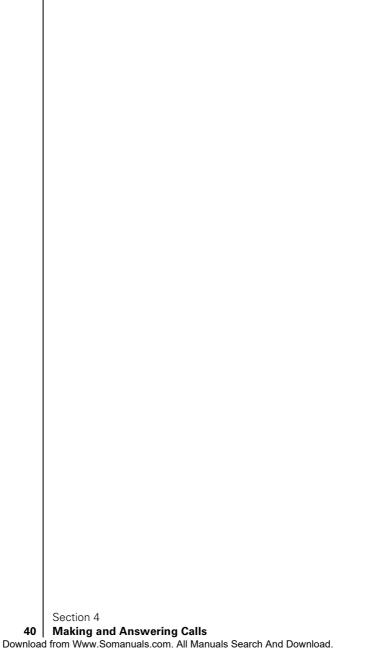

## Navigating Through Menus and Entering Text

#### In this Section

- Menu Navigation
- Shortcuts
- Viewing the Menus
- Entering Characters by Tapping the Keypad
- Entering Characters Using T9 Text Input
- Entering Symbols and Numbers

This section is a road map to using your phone and also explains how to enter characters into your phone. Every function and feature can be accessed through menus. Take a few moments to know your way around and learn how to enter text. You'll find that it makes your phone and features easier to use and understand

#### **Menu Navigation**

Your Sprint PCS Phone allows you to toggle through menus quickly and easily. The button is surrounded by arrows that allow you to move up/down, left/right, and backward/forward through menus.

To navigate through the menus:

Use your thumb to move the button. Move the button toward the arrow pointing in the direction you wish to move.

As you navigate through the menus, menu options are highlighted. Select an option by highlighting it and pressing **OK**.

## **Working Within the Menu Structure**

#### **Selecting Menu Items**

To simplify getting to a particular option, just press the number listed next to that option displayed in the menu.

For example, if you want to view your last incoming call:

- **1.** From the **Main Menu**, highlight **Calls** and press **ox** . (It may already be highlighted).
- 2. Use the ok key to toggle to highlight Incoming and press ok to select.
  - If you have received any calls, they are displayed on the screen, if not, the screen will prompt: "Call list is empty".

#### **Backing Up Within a Menu**

To return to a previous menu press **CLR**.

To return to standby mode press and hold **CLR**.

## **Viewing the Menus**

#### **Menu Structure**

Menus let you to check or change your phone's settings. The following outline shows your phone's menu structure.

```
1 Calls
                1 Outgoing
               2 Incoming
               3 Missed
               4 Erase History
                   1 Outgoing
                  2 Incoming
                  3 Missed
                  4 All Calls
               5 Air Time
                  1 Last Call
2 Lifetime
2 Wireless
                1 Messages
                                  No page/Text messages.
  Web
               2 Web Alerts
                                  Charges will apply to
                                  Browser calls, Start Wireless
                                  Web? Yes/No
               3 Launch Browser Charges will apply to
                                  Browser calls. Start Wireless
                                  Web? Yes/No
                                  Data/Fax In Off:Voice Call Only
               4 Connection
                                  Data/Fax In Incoming Fax Only
                                  Data/Fax In Incoming Data Only
               5 Web Guard
                                  To Start/None?/To End?/Both?
               6 Erase
                   1. Page/Text
                  2. Web Alerts
3 Phone Book 1 Find Name
               2 Add New Entry
               3 My Phone #
               4 Find Entry
               5 Services
                   1 Account Info
                  2 Customer Care
                  3 Dir Assistance
                  4 Prepaid SVC
                  5 Road Assistance
               1 Set Mode
                                 Automatic/Analog/Sprint PCS
4 Roaming
               2 Call Guard
                                  Extra step required to make
                                 or take roam calls./Yes/No/
5 Calendar
               1 Today
                2 Month View
               3 Jump To Date
               4 To Do List
               5 Countdown
               6 Alarm Clock
                   1 Alarm #1
                   2 Alarm #2
                  3 Alarm #3
                7 Set Time
6 Voice Mail
                 Listen
               2 Reset
                1 Record
7 Voice Dial
                2 Review
                3 Erase All
                4 Set Active
                                                     Talk Only or Talk/Flip
8 Setup/Tool
               1 Sounds
                           1 Ringer Vol.
                                           1 Calls
                                                     Off/Vibrate/1 Beep/
                                                     Low/Med/High/
                                                     High+Vib
                                           2 Msgs
                                                     Off/Vibrate/1 Beep/
                                                     Low/Med/High
                                           3 Alarm Off/Low/Med/High
                            2 Ringer Type
                                            1 Voice w/Caller ID
                                              Calls no CallerID
                                            2 Messages
                                                    Voicemail
```

2 Page 3 Text

|             |                                          | 3 Key Beep<br>4 Tone Length<br>5 Alert                          | 4 Web Alerts 3 Alarms 4 Data/Fax In Off/Low/Med/High Short/Long 1 Min. BeepOn/Off 2 ServiceSVC Alert On/Off |
|-------------|------------------------------------------|-----------------------------------------------------------------|----------------------------------------------------------------------------------------------------|
|             | 2 Display                                | 6 Roam Ringer<br>1 Backlight<br>2 Greeting<br>3 Contrast        | Distinct/Normal<br>Flip open/30secs/8secs/Off<br>Highest/Hi/Med/Low/Lowest                                  |
|             | 3 Security                               | 4 Version  1 Lock Phone                                         | Lock Code<br>(Requires Password)<br>Unlock/On Pwr Up/Lock Now                                               |
|             |                                          | 2 Change Lock<br>3 Special #<br>4 ErasePhonebo<br>5 Reset phone | 1/2/3<br>pok                                                                                                |
|             | 4 Call Answ<br>5 Auto Answ<br>6 Language | rer<br>ver                                                      | TALK/Flip Open?/Any key.<br>Car Kit onlyYes/No<br>English/Spanish?                                          |
| 9 Key Guard | 7 Calculator                             |                                                                 | Disable/Enable                                                                                              |

#### **Selecting a Character Input Mode**

When prompted to enter text, the current text entry mode will appear above the **CLR** key in the lower right hand side of the display. There are four text entry modes:

- ▶ T9® Word
- ▶ Alpha
- Number
- Symbol

To change the Input Mode, press MENU.

When entering text, use the indicated key to perform the following text entry functions:

- ▶ Press to cycle through candidate T9 word matches.
- Press SPACE to insert a space.
- ▶ Press to enter a period (.) and other common symbols

## **Entering Characters by Using the Keypad**

To enter characters by using the keypad, select the **abc** mode. (see "Selecting a Character Input Mode" on page 44) Press the corresponding numeric key (1-9) key until the desired character appears. By default, the initial character is uppercase followed by lowercase characters.

You will notice that when pressing the following keys, the characters appear in the following order. To use this feature, you have to press the key within two seconds, otherwise the phone moves the cursor to the next space and waits for new input.

|   | 1., &-@ | ? |
|---|---------|---|
| 2 | A B C 2 |   |
| 3 | D E F 3 |   |
| 4 | G H I 4 |   |
| 5 | J K L 5 |   |
| 6 | M N O 6 |   |

P O R S 7

T U V 8

WXYZ9

## **Entering Characters Using T9 Text Input**

To enter characters using T9 Text Input, select the T9 Word mode (see "Selecting a Character Input Mode" on page 44.)

T9 Text Input analyzes the letters you enter using an intuitive word database and creates a suitable word. (The word may change as you type.) To accept a word and insert a space, press OK GPACE.

If you make a mistake, press **GLR** to erase a single character, or press and hold **GLR** to delete the entire entry.

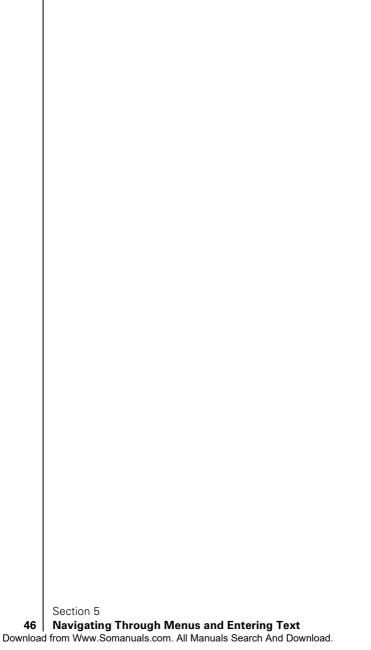

## **Adjusting Volume**

#### In this Section

- Changing Ringer Volume
- Silencing the Ringer
- Adjusting Volume During a Conversation
- Muting a Call

W ith all the things that demand your attention in today's fast-paced world, it's important to tune-in to what really matters. Your Sprint PCS Phone is gives you the ability to control your phone's volume with the touch of a button. Not only can you control what you hear, you can also control what your caller hears.

#### **Changing Ringer Volume**

To change the ringer volume, use the volume keys on the side of your phone when the phone is in standby mode.

To change the ringer volume from the **Main Menu**:

- **1.** Press MEND for Menu options.
- 2. Press for Setup/Tool.
- **3.** Press **1** for **Sounds**.
- **4.** Press **1** for **Ringer Volume**.
- **5.** Press **f** for **Calls**.
- Use the toggle to select Off/Vibrate/1-Beep/Low/ Med/High/High + Vib, and press Ox.

## **Silencing the Ringer**

To silence the ringer on incoming calls:

1. When the phone rings, press a volume key, from , or the key, press talk to answer the call.

## **Adjusting Volume During a Conversation**

When you need to regulate the volume during a conversation, use the volume keys on the side of your phone to adjust the sound.

## **Muting a Call**

There are times when it's necessary to mute a call so that your caller does not hear you or certain background noise. To mute a call, press and hold for 2 seconds. To (un)mute a call, press and hold for 2 seconds.

To **Mute** a call from the Main Menu:

- 1. Press for Menu options, highlight (Un)Mute.
- **2.** Press either **o**k or **1**.
  - ▶ When the phone is muted, "Mute" displays.

To (Un)Mute a call:

- 1. Press MENU for Menu options.
- **2.** Highlight (**Un)Mute**, and press **OK** or **1**.
  - ▶ When the phone is **(Un)Muted**, **"(Un)Mute"** displays.

## Using Sprint PCS Service Features

#### In this Section

- Using Caller ID
- Responding to Call Waiting
- Three-Way Calling
- Forwarding Your Calls

Now that you've mastered the basics, you can begin to focus on where you want to go. This section guides you through the calling features that enhance your Sprint PCS Service. From Caller ID to Call Forwarding, using these features will help you make the most of your Sprint PCS Service.

#### Tip:

For those calls when you don't want to be interrupted, you can temporarily disable call waiting by pressing

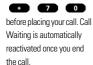

#### Note:

You don't have to worry about being interrupted during a Sprint PCS Wireless Web call because Call Waiting and Three-Way Calling are automatically disabled.

#### **Using Caller ID**

Caller ID lets you know who's calling by displaying the number of the person calling when your phone rings. If the caller's name and number are already stored in your Internal Phone Book, the corresponding name appears with the number. In the same way, if you call someone who has this feature, your phone number and name will display on their phone.

To block your phone number from being displayed for a specific outgoing call:

- 1. Press 6 7
- **2.** Enter the number you wish to dial.
- **3.** Press **TALK** to complete the call.

To permanently block your number, call Sprint PCS Customer Care.

#### **Responding to Call Waiting**

Call Waiting alerts you to incoming calls while you're on a call by sounding two beeps. The display screen informs you that a call is coming in and shows the caller's phone number (if it is available and you are in digital mode).

To respond to an incoming call while you're on a call:

- ▶ Press TALKS . (This puts the first caller on hold and answers the second call.)
- ▶ To switch back to the first caller, press **(ALK)** again.

#### **Three-Way Calling**

With Three-Way Calling, you can talk to two different people at the same time. When using this feature, the normal airtime rates will be charged for each of the two calls.

If one of the people you called hangs up during your call, you and the remaining caller stay connected. If you initiated the call and are the first to hang up, all three callers are disconnected.

Here are two methods for making a Three-Way call:

Using the **TALK** key method:

- **1.** During a conversation, press **TALK**.
- **2.** Enter the number for the third party, and press **(ALK)**.
- **3.** When you are connected to the third party, press once again to begin your Three-Way call.

Using the In-Use menu:

- **1.** During a conversation, press MENU.
- **2.** Press **2** for Three-Way Call.
- **3.** Enter the number for the third party, and press  $\blacksquare$ .
- **4.** When connected to the third party, press again to begin your Three-Way call.

## **Forwarding Your Calls**

Call Forwarding lets you forward all your incoming calls to another phone number — even when your phone is turned off. You can continue to make calls from your phone with Call Forwarding activated.

#### To Activate Call Forwarding

- 1. Press \* 7 2.
- **2.** Enter the area code and phone number to which your future calls should be forwarded.
- **3.** Press (ALK). You will hear a tone to confirm the activation of **Call Forwarding**.

#### To Deactivate Call Forwarding

- Press **7 2 0** .
- ▶ Press ⚠️ . You will see a message and hear a tone to confirm the deactivation.

#### Note:

You are charged a higher rate for calls you have forwarded.

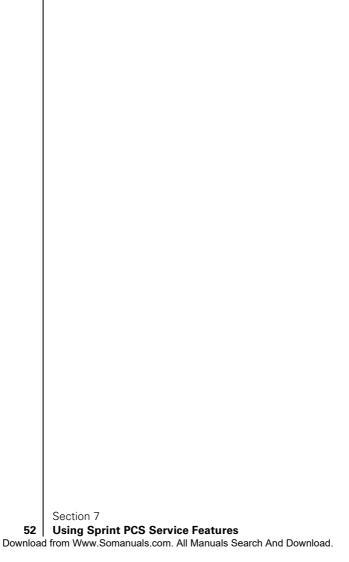

## **Managing Messaging**

#### In this Section

- Message Types
- New Message Alerts
- Message Options

 $\mathbf{Y}$  our Sprint PCS Phone is always working to help you stay connected — even when you're unavailable. With three types of messaging, you can depend on being notified of important information. This section steps you through the messaging functions available on your Sprint PCS Phone.

#### Tip:

When you are roaming off the Sprint PCS Network, you may not receive notification of new Voicemail messages. It is recommended that you periodically check your voicemail by dialing 1 + area code + your Sprint PCS Phone Number.

#### Note:

Sprint PCS Wireless Web services may not be available in certain affiliate areas.

#### **Setting Up Voicemail**

The first thing you'll want to do after activating your phone is set up your voicemail. For further information see "Setting Up Your Voicemail" on page 10.

#### **Knowing When You Have Messages**

There are several ways your Sprint PCS Phone alerts you:

- ▶ By displaying a message on the screen.
- ▶ By sounding the assigned ringer type.
- By the LED blinking red.
- ▶ By displaying at the top of your screen for voicemail messages, Sprint PCS Web Messages or Sprint PCS Web Alerts

## **Message Types**

There are three types of messaging features available from your Sprint PCS Phone's menu. You can receive voicemail, Sprint PCS Wireless Web Messages and Sprint PCS Wireless Web Alerts.

- ➤ **Voicemail** automatically captures calls when you can't answer your phone, or your phone is turned off. The voicemail system sends a notification directly to your phone when you have new voice messages.
- ▶ Wireless Web Messages let you know when you receive numeric pages, Sprint PCS Wireless Web Messages\*, and Sprint PCS Wireless Web Updates\*. (For further information, see "Sending Numeric Pages" on page 56, "Sending Sprint PCS Wireless Web Messages" on page 57, or "Sprint PCS Wireless Web Update Options" on page 59.)
- ▶ Wireless Web Alerts lets you know when you receive Sprint PCS Wireless Web Mail<sup>SM</sup>\*, Sprint PCS Wireless Web Short Mail<sup>SM</sup>\* or an AOL Instant Message\*. (For more information on each feature, see the appropriate information in Section 15: "Experiencing Sprint PCS Wireless Web<sup>SM</sup>".)
- \* You will need to subscribe to the Sprint PCS Wireless Web to use these features.

## **New Voicemail Message Alerts**

When you receive a new voicemail message, your phone alerts you and displays .

## **Retrieving Your Voicemail Messages**

You can review your messages directly from your Sprint PCS Phone or from any other touch-tone phone. Call directly from your Sprint PCS Phone, by speed dialing your voicemail box, or using the menu keys.

#### **Using One-Touch Message Access:**

Press and hold or ok. Follow the system prompts.

#### Using the Menu Keys on Your Sprint PCS Phone to **Access your Messages:**

- From standby mode press **MEND** for **Main Menu**.
- Press for Voicemail. 2.
- 3. Press **1** to **Listen**.

#### Using a Phone Other Than Your Sprint PCS Phone to **Access your Messages**

- Dial your Sprint PCS Phone Number.
- When your voicemail box answers, press . 2.
- Enter your pass code. 3.

#### **Clearing the Voicemail Message Icon**

Your phone may temporarily continue to display this icon after you have checked your voicemail messages.

To clear this icon from the display screen:

- 1. From standby mode, press MEND for Main Menu.
- Press for Voicemail. 2.
- 3. Press **2** to **Reset**.

#### Note:

Your phone accepts messages even when it is turned off. However, you are only notified of new messages when your phone is turned on and you are in a Sprint PCS Service Area.

**Getting Started** 00

#### Note:

You are charged for airtime minutes when you are accessing your voicemail.

#### **New Sprint PCS Web Messages**

When you receive a new Wireless Web message, your phone alerts you by displaying the following options:

To select an option, toggle to highlight it and press **OK**.

- ▶ **Read** displays the message.
- ► **Call** dials the phone number of the sender (if applicable.)
- **Exit** returns you to the **Main Menu**.

## **Sprint PCS Wireless Web Message Storage**

Your Sprint PCS Phone can store up to 50 Web Messages. When the message memory is 75% full, a warning message prompts you to erase messages to obtain additional memory space.

## **Displaying Sprint PCS Web Messages**

To display a Web Message from the **Main Menu**:

- 1. From standby mode, press for Main Menu.
- 2. Press of Wireless Web.
- 3. Press for Messages.

### **Sending Numeric Pages**

Callers can send a numeric page to your phone when they reach your voicemail box. Numeric paging to a Sprint PCS Phone comes at no additional charge on any service plan that includes Sprint PCS Voicemail.

## **Numeric Page Options**

After you display a numeric page, press to display the numeric page message options. To select an option, toggle to highlight it and press **OK**.

- $\,\blacktriangleright\,$  Talk to call the highlighted phone number.
- ➤ **Save** to save the sender's phone number if it is not already in your Internal Phone Book (if applicable).
- ▶ **Erase** to erase the current numeric page.
- ▶ **Next Msg** to go forward to the next message.
- ▶ Prev Msg to return to the previous message.

▶ Extract #s to extract phone numbers (if there are numbers contained in the text message.) (For further information see "Extracting Phone Numbers From Sprint PCS Web Messages" on page 57.)

### **Sending Sprint PCS Wireless Web Messages**

There are three ways to send a Sprint PCS Wireless Web message to a Sprint PCS Phone:

- 1. **Email** Your phone number @messaging.sprintpcs.com
- **2. The Sprint PCS Web Site** www.sprintpcs.com. Select the wireless web messaging link.
- **3.** Using Messaging Software (TAP 1.5 compatible).

## **Sprint PCS Wireless Web Message Options**

After you display a Sprint PCS Wireless Web Message, press to display the Sprint PCS Wireless Web Message options. To select an option, toggle to highlight it and press

- ▶ **Call** to call the phone number of the sender (if applicable).
- ▶ **View PB Entry** to display the Internal Phone Book entry (if applicable).
- ➤ **Save Phone #** to save the sender's phone number if it is not already in your Internal Phone Book (if applicable).
- ▶ **Extract** # to extract phone numbers (if there are numbers contained in the text message.) (For further information see "Extracting Phone Numbers From Sprint PCS Web Messages" on page 57.)
- ▶ Prepend to add numbers to the beginning of the phone number (if applicable). (For further information see "Extracting Phone Numbers From Sprint PCS Web Messages" on page 57.)

# Extracting Phone Numbers From Sprint PCS Web Messages

After you display a Sprint PCS Web message, press display the **Message** options.

#### The options are:

- **Talk** to dial the phone number.
- **Save** to save the item.
- **Erase** to erase the item.
- ▶ **Next** to proceed to the next item.
- **Previous** to return to the previous item.
- **Extract** to extract the phone number.

To extract a phone number contained in the message:

- Toggle to highlight Extract # and press OK. All the phone numbers contained in the message are displayed.
- **2.** Toggle to highlight the number you want to extract and press **ok** .

The following options display:

- **Call** to dial the extracted phone number.
- ▶ **Next** to go to the following phone number.
- ▶ **Prev** to go to the previous phone number.
- ➤ **Save Phone** to save the extracted phone number to the Internal Phone Book.
- **3.** Toggle to select your option, and press **OK** to continue.

## **Sprint PCS Wireless Web Update Options**

To have Sprint PCS Wireless Web Updates automatically sent to your phone, see "Signing up for Sprint PCS Wireless Web Updates" on page 105.

After you display a Sprint PCS Wireless Web update, press to display Sprint PCS Wireless Web Update options. To select an option, toggle to highlight it and press

## **Erasing All Web Messages**

To erase all Web messages:

- 1. Press MEND for Main Menu.
- 2. Press of Wireless Web.
- **3.** Press **6** for **Erase**. You are asked to choose from two options, **Page/Text** or **Web Alerts**.
- **4.** Make your choice and a message prompt is received.
- **5.** Select **o**k to confirm that you wish to complete the erasure, or press **c**l**R** to exit.

#### **New Sprint PCS Wireless Web Alerts**

When you receive a new Sprint PCS Wireless Web Alert, your phone notifies you and displays the following options. To select an option, toggle to highlight it and press OK.

- ➤ **View** to access the Sprint PCS Wireless Web Inbox and displays the message.
- ► **Clear** you can press **CLB** if you do not wish to read the message at this time.

#### Note:

You are charged for airtime minutes when accessing the Sprint PCS Wireless Web Inbox or wireless Internet sites.

## **Displaying Sprint PCS Wireless Web Alerts**

You are notified of new Sprint PCS Wireless Web Alerts by the icon in the display screen.

- 1. Press MEND for Main Menu.
- 2. Press of Wireless Web.
- 3. Press for **Web Alerts**. A message will be displayed stating that you will be charged for Browser calls and asking if you wish to continue. The default is "Yes".
- **4.** Press or to continue and follow the prompts.
- **5.** If you do not wish to continue, press **CLR** to return to standby mode.

## **Managing Call History**

#### In this Section

- Viewing Call Logs (Incoming, Outgoing and Missed)
- Call Log Options
- Making a Call from a Call Log
- Saving a Phone Number from a Call Log
- Erasing All Call Logs

T he call logs help you manage your time more effectively. They keep track of incoming calls, calls made from your Sprint PCS Phone  $^{\text{TM}}$  and missed calls. This section guides you through accessing and making the most of your call logs.

## Viewing a Call Log (Incoming, Outgoing and Missed)

You'll find your call logs invaluable. They are a list of the last 10 phone numbers or names for calls you placed, accepted and missed. Call logs make redialing a number fast and easy. They are continually updated as new numbers are added to the beginning of the list and the oldest entries are removed from the bottom of the list.

Each entry contains the phone number (if it is available) and Internal Phone Book entry name (if the phone number is in your Internal Phone Book). Duplicate calls (same number and type of call) may only appear once on the list.

To view a call log:

- 1. Press MEND for Main Menu.
- **2.** Press for **Calls**.
- **3.** Press **1** for **Outgoing**, **2** for **Incoming**, and **3** for **Missed**.

## **Call Log Options**

For additional information and options on a call, toggle to highlight a call log entry, press  $\bigcirc$  , followed by  $\bigcirc$  to view these options:

- ▶ **Talk** to call the phone number.
- ➤ **Save** to save the sender's phone number (if the number is not already stored in your Internal Phone Book). For further information see "Saving a Phone Number From a Call Log" on page 63.
- ▶ **Prepend** to add numbers to the beginning of the phone number. (For further information see "Prepending a Phone Number From a Call Log" on page 63.)

### **Making a Call From a Call Log**

To place a call from an existing call log:

**1.** Toggle to highlight the required number and press to complete the call.

## Prepending a Phone Number From a Call Log

If you need to make a call from a call log and you happen to be outside your local area code, you can add the appropriate prefix by following these steps:

- 1. Press MENU for Main Menu.
- 2. Press for Calls.
- **3.** Press **1** for **Outgoing**, press **2** for **Incoming**, or press for Missed.
- **4.** When the call list displays, toggle to highlight the desired call log, and press OK
- **5.** Press MENU for Menu options.
- Press to Prepend.
- 7. Enter the appropriate digits to prepend, and press TALK to be connected.

## Saving a Phone Number From a Call Log

Your Sprint PCS Phone can store up to 238 Internal Phone Book entries. Phone Book entries can store up to a total of 6 phone numbers and the entries can contain up to 12 characters.

To save a phone number from the Call Log:

- 1. Press MEND for Main Menu.
- 2. Press for **Calls**.
- **3.** Press **1** for **Outgoing**, press **2** for **Incoming**, or press of Missed.
- **4.** Toggle to highlight the phone number and press **OK**
- **5.** Press MENU for Menu options.
- Press **1** to save.
- **7.** Follow the prompts to complete storing the number to your Internal Phone Book.

#### Note:

You cannot make calls from the Incoming or Missed call logs to entries identified as No ID or Restricted.

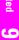

#### Note:

You cannot save phone numbers already in your Internal Phone Book or calls identified as No ID or Restricted.

#### Note:

Phone numbers labeled Fax or Data can only be dialed through a personal computer.

### **Erasing Call Logs**

To erase individual call log entries see "Call Log Options" on page 62.

- From standby mode press Menu to open the Main Menu.
- **2.** Press **1** for **Calls**.
- Press for Erase History. This opens the Erase
   Total menu. Toggle to highlight one of the options:
   Outgoing, Incoming, Missed and All Calls
- **4.** Press **OK** to erase the calls connected to the selected option and follow the prompts, or press **CLB** to return to the previous menu.

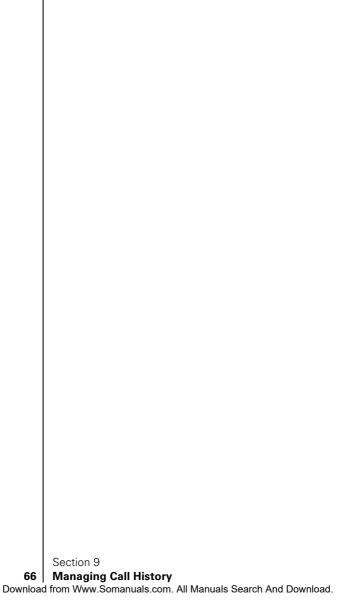

## **Using Your Internal Phone Book**

#### In this Section

- Adding a New Internal Phone Book Entry
- Finding Internal Phone Book Entries
- Internal Phone Book Entry Options
- Adding Call Alarm Alerts
- Selecting Ringer Types
- Dialing Sprint PCS Services

Now you know the basics that help make it easier to stay in touch with people and information. This section helps you make the most of your contacts and use your time more efficiently when you are trying to connect with the important people and events in your life.

#### **Adding a New Internal Phone Book Entry**

Your Sprint PCS Phone can store up to 238 Internal Phone Book entries. Phone Book entries can store up to a total of six phone numbers and the entry's name can contain 12 characters.

To add a new entry:

- 1. From standby mode, press for Main Menu.
- **2.** Press for **Phone Book**.
- 3. Press 2 to Add New Entry. You are prompted to Add Phone#.
- 4. Enter the new phone number, press OK . (Press MENU for menu options, if you want to add pause options.)

  The **Label** menu opens.
- **5.** Toggle to highlight a **Label** option and press **OK**.
- **6.** You are prompted to **"Add new name"** press **ok**, and enter the name.
- **7.** Press **ox** to **Save**. The next available location is displayed.
- **8.** Press **OK** to **Save**, or toggle to highlight the entry number of choice.

Remember, you can always cancel any action by pressing the  $\ensuremath{\text{CLR}}$  key.

For further information see "Internal Phone Book Entry Options" on page 69.

#### **Shortcuts to Storing Phone Book Numbers**

- **1.** From standby mode, enter a phone number.
- **2.** Press or and follow the prompts.

#### Storing Phone Book Numbers at the End of a Call

- **1.** Press to end the call. The screen will display the phone number.
- 2. Press ox . Follow the prompts displayed on the screen to Save the number

#### Note:

Once the Phone Book entry that you want to call is highlighted, press TALK to call.

## **Finding Internal Phone Book Entries**

There are several ways to display your Internal Phone Book entries. Follow the steps outlined in the sections below to display entries from the Internal Phone Book menu.

#### **Finding Names**

You can review all the names stored in your Internal Phone Book by following these simple steps:

- 1. From standby mode, press for Main Menu.
- **2.** Press for **Phone Book**.
- **3.** Press for **Find Name**. The list of names is displayed in alphabetical order. (The **Speed Dial** number displays next to the entry.)

#### **Finding Entries**

To find and review an entry by its entry number:

- 1. From standby mode, press **MEND** for **Main Menu**.
- **2.** Press for **Phone Book**.
- **3.** Press **4** for **Find Entry**. The list of names is displayed in numeric order of the **Speed Dial** number.

## **Internal Phone Book Entry Options**

When you display an Internal Phone Book entry, press to display the options. To select an option, toggle to highlight it and press  $\bigcirc$   $\bigcirc$   $\bigcirc$   $\bigcirc$ 

The options are:

- ▶ **Talk** to call the current phone number.
- Add Phone# to add a phone number
- **Edit** to edit the current entry.
- Prepend to add a number to an existing phone number.
- **Erase** to erase the current entry.
- ▶ Name Ringer to add a specific ringer to an entry

#### Note:

Phone numbers labeled Fax or Data can only be dialed through a personal computer.

#### Replacing a Stored Number With a New Number

To replace a stored phone number with a new number:

- 1. From standby mode, press MEND for Main Menu.
- 2. Press for Phone Book.
- 3. Press for Find Name.
- **4.** Toggle to highlight the name that the existing phone number is stored under and press **ox** .
- **5.** Press MENU for Menu options.
- **6.** Press **2** for **Add Phone#**. Enter the new phone number.
- 7. Press or for the next step. The **Label** menu displays a number of options. Toggle to highlight the option of choice, and press or . If the Label already exists, a message will be displayed asking if you want to replace the old number. If you do, press or .

## **Editing an Internal Phone Book Entry**

To make changes to an entry:

- 1. From standby mode, press **MEND** for **Main Menu**.
- **2.** Press for **Phone Book**.
- 3. Select either for Find Name, or for Find Entry option from the Phone Book options.
- **4.** Toggle to highlight the name of the entry you want to edit, then press **o c** .
- **5.** Press **MEND** for **Menu** options.
- **6.** Press **3** for **Edit** and follow the prompts.
  - ▶ **Phone #** to change the entry's phone number. Enter the new number and press **OK** . (See "Entering Characters by Using the Keypad" on page 44.)
  - ▶ Name to change the entry's name. Enter the new name and press ○x . (See "Selecting a Character Input Mode" on page 44.)
  - ▶ **Entry #** the entry number cannot be changed. It is generated by the phone when the Internal Phone Book entry is stored.

- ➤ **Set Secret** When a number is set to Secret, the phone will not allow anyone to view information on the number unless they enter the phone's lock code.
- ▶ Ringer Type to assign an individual ringer type to the entry. (See "Selecting a Ringer Type for an Entry" on page 71.)

# **Selecting a Ringer Type for an Entry**

You can assign a ringer type to an Internal Phone Book entry so you can identify the caller by the ringer type. For further information see "Ringer Types" on page 75.

To select a ringer type:

- 1. From standby mode, press for Main Menu.
- **2.** Press for **Phone Book**.
- **3.** Press **1** for **Find Name**. Toggle to highlight the name you wish to select and press **ox**.
- 4. Press MEND for Menu options.
- **5.** Press **6** for **Name Ringer**.
- **6.** Toggle to highlight a melody and press **OK** to save the **Name Ringer** of choice.

# **Dialing Sprint PCS Services**

You must be in digital mode to access Sprint PCS Services.

To call a service:

- 1. From standby mode, press for Main Menu.
- **2.** Press for **Phone Book**.
- **3.** Press for **Services**.
- **4.** Toggle to highlight an option, and press **OK**.
- **5.** Press **TALK** to call that service.

# **My Sprint PCS Phone Number**

To display your own phone number:

- 1. From standby mode, press for Main Menu.
- **2.** Press for **Phone Book**.
- **3.** Press for My Phone#.

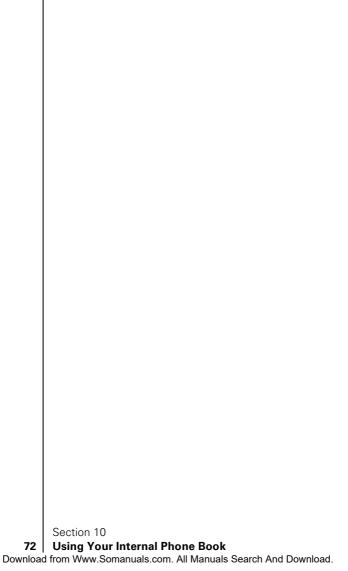

# **Changing Your Phone's Settings**

#### In this Section

- Changing the Greeting
- Adjusting the Volume
- Ringer Types
- Selecting Ringer Types
- Changing the Backlight and Contrast Settings
- Data/Fax Mode

This section describes how you can change your phone's settings to best suit your requirements. Take a few moments to review these options and add or adjust the settings that are right for you.

# **Changing the Greeting**

The greeting can be up to 12 characters in length and is displayed on the first line of your phone's display screen in standby mode.

To change your greeting:

- **1.** From standby mode, press for **Main Menu**.
- 2. Press for **Setup / Tool**.
- 3. Press for **Display**.
- **4.** Press for **Greeting**.
- **5.** Press for at least 2 seconds to erase the existing greeting.
- **6.** Press to choose a text entry option.
- 7. Toggle through the available input mode options, and press to select an option.
- **8.** Type in the new greeting, and press \_\_\_\_\_ .

# **Setting the Language of your Phone**

Your Sprint PCS Phone can display all menus and messages in either Spanish or English; all verbal prompts will also be spoken by the phone in the selected language. It's quick, easy and very convenient for bilingual families or friends. To change the language of your phone:

- 1. From the **Main Menu** press for **Setup/Tool**.
- 2. Press for Language.
- **3.** Toggle to highlight **English** or **Spanish**.
- **4.** When the desired option displays, press . . .

# **Adjusting the Ringer Volume**

To adjust the ringer volume:

- 1. From standby mode, press for Main Menu.
- **2.** Press for **Setup / Tool**.
- **3.** Press for **Sounds**.
- **4.** Press for **Ringer Volume**. The following options display: **Calls, Messages** and/or **Alarms**
- **5.** Toggle to highlight an option and press \_\_\_\_\_.

Section 11

Tip:

You can use the volume

the phone to adjust the

during a call.

ringer volume in standby mode or the voice volume

control keys on the side of

**6.** Toggle through the available **Ringer Volume** options, and press \_\_\_\_\_\_.

# **Ringer Types**

Ringer types help you identify incoming calls and messages. You can assign Ringer Types to individual Internal Phone Book entries, calls and messages.

- Preprogrammed Ringers include a variety of standard ringer types and familiar music.
- ➤ **Vibrating Ringer** alerts you to calls or messages without disturbing others.

# **Selecting Ringer Types for Voice Calls**

To select a ringer type for voice calls:

- **1.** From standby mode, press for **Main Menu**.
- **2.** Press for **Setup / Tool**.
- **3.** Press for **Sounds**.
- **4.** Press for Ringer Type.
- **5.** Press for **Voice Calls**.
- **6.** Toggle to highlight with Caller ID or no Caller ID, and press
- **7.** Toggle to listen to the available **Ringer Types**, and press \_\_\_\_\_\_.

# **Selecting Ringer Types for Messages**

To select a ringer type for messages:

- **1.** From standby mode, press for **Main Menu**.
- **2.** Press for **Setup / Tool**.
- **3.** Press for **Sounds**.
- **4.** Press for Ringer Type.
- **5.** Press for Messages.
- **6.** Toggle to highlight **Voicemail, Page, Text,** or **Web Alerts** and press
- 7. Toggle to highlight and listen to the available **Ringer Types**, and press \_\_\_\_\_\_ .

# **Selecting Ringer Types for Alarms**

To select a ringer type for alarms:

- **1.** From standby mode, press for **Main Menu**.
- 2. Press for Setup / Tool.
- **3.** Press for **Sounds**.
- 4. Press for Ringer Type.
- **5.** Press for **Alarms**.
- **6.** Toggle to highlight and listen to the available **Ringer Types**, and press \_\_\_\_\_\_ .

# **Selecting Ringer Types for Data / Fax In**

To select a ringer type for data/fax in:

- **1.** From standby mode, press for **Main Menu**.
- 2. Press for **Setup / Tool**.
- **3.** Press for **Sounds**.
- **4.** Press for Ringer Type.
- **5.** Press for **Data/Fax In**.
- **6.** Toggle to listen to the available **Ringer Types**, and press

# **Changing the Backlight Time Length**

The backlight setting lets you to select the length of time the display screen and keypad are backlit after any key press is made.

To change the backlight setting:

- 1. Press for Main Menu.
- 2. Press for Setup / Tool.
- 3. Press for **Display**.
- **4.** Press for **Backlight**.
- Toggle to highlight 8 Seconds, Off, Flip Open, or 30 Seconds, and press

Section 11

Note:

Long backlight settings affect the battery's talk

and standby times.

# Getting Started

# **Changing the Contrast**

To adjust the contrast on the phone's display:

- **1.** From standby mode, press for **Main Menu**.
- **2.** Press for **Setup / Tool**.
- **3.** Press for **Display**.
- **4.** Press for **Contrast**.

## **Data/Fax Mode**

The Sprint PCS Wireless Web<sup>TM</sup> Connection Kit (purchased separately) lets you link your laptop PC to your Sprint PCS Phone so you can send and receive data and faxes.

# **Receiving a Fax**

To receive a fax with your phone:

- **1.** Make sure that your phone is connected to your computing device and is powered "on."
- **2.** From the **Main Menu**, press for **Wireless Web**.
- 3. Press for Connection. Toggle to select Data/Fax In Incoming Fax only.
- 4. Press . Notice that the phone displays "No incoming voice calls can be received". Your phone returns to standby mode and displays \*Fax only\*.

# **Receiving Data**

To receive data with your phone:

- **1.** Make sure that your phone is connected to your computing device and is powered "on."
- 2. From the Main Menu, press for Wireless Web.
- Press for Connection. Toggle to select Data/Fax In Incoming Data only.

#### Note:

The phone must be on a digital network to send or receive data and faxes.

#### Note:

When your phone is in Data/Fax mode, you cannot make or receive voice calls.

#### Note:

The phone always powers up in standby mode, even if it was powered down in Data/Fax mode. The phone also returns to standby mode if the data cable is disconnected.

# **Returning to Voice Mode**

To return to standby mode from Data/Fax mode:

- 1. From the Main Menu, press for Wireless Web.
- **2.** Press for **Connection**.
- 3. Toggle to highlight Data/Fax In Off: Voice Call Only.
- **4.** Press . Notice that the phone displays "**No** incoming data/fax calls can be received". Your phone returns to standby mode.

# **Setting Your Phone's Security**

#### In this Section

- Accessing the Security Menu
- Locking Your Phone
- Unlocking Your Phone
- Using Special Numbers

B y using the security setting on your Sprint PCS Phone<sup>™</sup>, you receive peace of mind without sacrificing flexibility. With several options available, you can customize your phone to meet your personal needs.

# Accessing the Security Menu

You must enter your lock code to view the Security menu. If you forget your lock code, try using the last four digits of your Social Security number, the last four digits of your Sprint PCS Phone Number, or 0000.

To access the Security menu:

- 1. From standby mode, press for **Main Menu**.
- 2. Press for Setup/Tools.
- 3. Press for Security.
- **4.** Enter your lock code, and the **Security** menu displays.

# **Locking Your Phone**

When your phone is locked, you can only receive incoming calls, or make emergency calls to 911, Sprint PCS Customer Care, or the three special numbers.

To lock your phone:

- **1.** Access the **Security** menu.
- 2. Press for Lock Phone. The available options are: Unlocked, On Power-Up, and Lock Now.
- 3. Toggle to highlight **Lock Now**, and press **OK**.

# **Unlocking Your Phone**

To unlock your phone:

- **1.** From standby mode, press for **Menu** options.
- 2. Enter your Lock Code.

## Tip:

If you cannot recall your lock code, try using the last 4 digits of your Social Security number, Sprint PCS Phone No., or 0000. If none of these work, call Sprint PCS Customer Care at 1-888-211-4PCS (4727).

# Getting Started

# **Changing the Lock Code**

To change your lock code:

- **1.** Access the **Security** menu.
- Press for Change Lock. Your Lock Code number displays.
- **3.** Enter a different **Lock Code** number (this will override your original lock code number), and press **OK**.

Write down your new code for your reference.

# **Calling in Lock Mode**

You can place calls to 911 and to your special numbers when in lock mode.

To place an outgoing call in lock mode:

- To call an emergency number, special number, or Sprint PCS Customer Service, enter the phone number and press TALK.
- To place normal outgoing calls. Press to display the lock code screen, enter the lock code. Enter the phone number, and press to complete the call.

# **Using Special Numbers**

You can hide up to three phone numbers that require your lock code to make them "special."

All three special numbers can be manually dialed at any time, even when your phone is locked.

To make a number special:

- 1. From standby mode, press MEND for Main Menu.
- **2.** Press **8** for **Setup/Tool**.
- 3. Press for Security.
- **4.** Enter the phone's lock code, the **Security** menu displays.
- 5. Press for Special #.
- **6.** Toggle to highlight an available space and press or just press that space's number. Enter the phone number, and press ok.

#### Note:

This number will not appear in your Internal Phone Book.

# **Erasing Special Numbers**

To erase a special number:

- **1.** Access the **Security** menu.
- 2. Press for Special #.
- **3.** Toggle to highlight the number that you wish to erase, and press OK.
- **4.** Press \_\_\_\_\_ to erase the number, and press \_\_\_\_ .

# **Erasing the Internal Phone Book**

You can erase all the numbers stored in your Internal Phone Book. This is useful if you want to loan, or give your phone to a friend or family member.

To erase your Internal Phone Book:

- **1.** Access the **Security** menu.
- 2. Press for ErasePhonebook.
- **3.** Press ok to erase.

If you do not wish to erase your Internal Phone Book, press to return to the previous menu. OK.

# **Resetting Your Phone**

Resetting your phone returns all setup options to the factory's default settings. All of your important personal data (Internal Phone Book, Voice Recordings), are unaffected by resetting your phone.

To reset your phone:

- **1.** Access the **Security** menu.
- 2. Toggle to highlight **Reset Phone**, and press **OK**.
- **3.** Press again, to reset the phone to the factory defaults.

The phone reboots (turns itself off and back on), restores the default settings, such as ringers, erases your messages and then returns to standby mode.

# Personal Information Management

#### In this Section

- Accessing the Scheduler
- Adding New Events
- Alarm Clock

 $\mathbf{Y}$  our Sprint PCS Phone<sup>TM</sup> has been equipped with several personal information management features to help you manage your busy lifestyle. These features turn your phone into a time management planner that helps you keep up with your contacts, schedules and commitments. It takes productivity to a whole new level.

# Accessing the Scheduler

Your scheduler helps organize your time and reminds you of important events.

#### **How To Access Your Scheduler**

- 1. From standby mode, press MEND for Main Menu.
- 2. Press for Calendar.
- Toggle to highlight an option. The options are: Today, Month View, Jump To Date, To Do List, Countdown, Alarm Clock and Set Time.
- **4.** Press **o**k to open the selected option.

#### Calendar

Calendar functions allow you to schedule personal events and view them in an easily read calendar format. These functions are also available to you when you are talking on your phone.

# **Today**

Allows you to schedule events for today, that will automatically appear on your "Today" events schedule for that day. You can schedule up to nine events for the current day with each event's start and end time. You can even have your phone alert you before an event starts.

#### **Month View**

Month View allows you to view a calendar of the current month, a past month, or a future month. In Month View, the current date is highlighted on the calendar. Days with scheduled events are underlined. When in Month View, the navigation keys work like this:

- ➤ Moving the toggle left or right allows the calendar to be moved backward or forward a day.
- ▶ Moving the toggle up or down moves the calendar by one week.
- Using the volume keys allows the calendar to move month to month

# **Jump To Date**

Jump To Date allows you to specify the calendar date you want to view. Arriving at the desired date, you can enter, edit, and/or erase events in your calendar.

#### To Do List

Allows you to compile a list of items to be completed. Your phone can store and manage 20 "To Do List" items.

#### Countdown

Countdown allows you to find out how much time will elapse between the time entered and an event scheduled.

- Press the correct volume key to toggle between A.M. or P.M. or press **2** for A.M., or **7** for P.M.
- ► Countdowns can be entered for dates between the years 1980 and 2099.

#### **Alarm Clock**

Your Sprint PCS Phone has an alarm clock with three separate alarms. Each alarm can be set once, or daily at a programmed time.

#### **Set Time**

Your phone keeps the time and date directly from the Sprint PCS system while inside the Sprint PCS Service Area. If you roam outside of the Sprint PCS Service Area, or turn on your phone in an analog roaming area, you'll need to set the time manually.

When you turn on your phone in Analog Mode you will be prompted to enter the current date and time. Press the appropriate keys to enter the correct date and time in a numeric mode. Time is represented as hh:mm A/P and the date is represented as 00/00/0000.

## To Set Time using the menu options

- 1. From standby mode, press MEND for Main Menu.
- 2. Press for Calendar.
- 3. Press **T** for **Set Time**.

▶ Use the numeric keys to enter the current time and date.

# **Adding New Events**

- 1. From standby mode, press for Main Menu.
- 2. Press for Calendar.
- **3.** Press **1** for **Today**.
- **4.** Press **CIEND** for input mode options **T9 (English)**, **Alpha, Symbol**, and **Number**. Select an option and press **COK** to activate.
- 5. Enter the event's title or name information. You can enter up to 32 characters. For more information on Text and Symbol Entry refer to "Selecting a Character Input Mode" on page 44. The default entry mode is T9 (English).
- **6.** Press **or** to continue to the **Next Step**.
- 7. Enter the start time and move the toggle key down once to move to the date field. Enter the date, and press

  OK.
- **8.** Enter the end time and move the toggle key down once to move to the date field. Enter the date if different from what is shown, and press **OK**.
- 9. Toggle to select the alarm option of choice, and press
  OK . The options are: 10 minutes Before, On time,
  No Alarm, 1 hour Before, or 30 minutes Before.
- **10.** Press **OK** .
  - ➤ Notice the heading "Event" at the top of the display screen. This informs you of how many events you have scheduled for the day and the number of the event you are displaying.
- 11. Press and hold **CLR** to return to the **Calendar**.

#### Viewing an Event

The Event screen displays the number of events listed for the current day. Toggle to scroll through other events. If no events are scheduled, you will be prompted to add a new event.

#### **Editing an Event**

- **1.** From standby mode, press for **Main Menu**.
- 2. Press for Calendar.
- **3.** Press **1** for **Today**.
- **4.** Toggle to highlight an existing event, and press MEND
- **5.** Press to edit that event, and continue to press until the information you want to edit displays. Enter the new information over the old, then press (If you are editing an alarm, toggle to scroll to the "New" option.)
- **6.** Press or until storing displays.
- 7. Press CIR to return to the Calendar.

#### **Erasing an Event**

- **1.** From standby mode, press for **Main Menu**.
- 2. Press for Calendar.
- 3. Press for Today.
- 4. Toggle to highlight an existing event, press and press , to erase. You are given the option to enter a new event. If you do not wish to enter a new event, press and hold to return to the **Calendar**.

#### Tip:

Use the volume control keys to toggle by month through the Calendar, or toggle up or down to view by week.

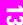

#### Note:

Default alarm times are 10 minutes for Meetings, Events and Dining Appointments, 24 hours for Special Occasions and zero minutes for Call Alarms

#### **Alarm Clock**

Your Sprint PCS Phone has an Alarm Clock feature with three separate alarms. Each alarm can be set once, or daily at a programmed time of your choosing.

To set the Alarm Clock:

- 1. From standby mode, press MEND for Main Menu.
- 2. Press for Calendar.
- 3. Press for Alarm Clock.
- **4.** Toggle to highlight **Alarm #1, #2,** or **#3**, and press **ok**, or select the number next to desired alarm.
- 5. Select "No Repeat" or "Daily?" for the alarm, and press OK.
- **6.** Enter the date and time for the alarm. Use the volume keys on the side of the phone to select AM. or P.M., or press for A.M., or for P.M. Note that no date setting is available for a **Daily** alarm.
- 7. Press ok .

#### **Editing or Erasing a Programmed Alarm**

- **1.** Repeat steps 1 through 3 above.
- Toggle to highlight the Alarm# you wish to set and press or . The following options display: Edit, Erase or Exit.
- 3. Press to select Edit. Choose either Daily? or No Repeat and enter a new date and time. Use the volume keys on the side of the phone to select A.M. or P.M. or press for A.M., or for P.M. Press .

  Your phone returns to the Alarm menu displaying the date and time of each alarm that is set. For further information see "Selecting Ringer Types for Alarms" on page 76.
- **4.** Press **2** to **Erase**. This erases the alarm and returns you to the **Alarm** menu.
- **5.** Press **3** to **Exit**, and return to the **Calendar** menu.

# Using the Voice Services of Your Sprint PCS Phone

#### In this Section

Using Voice Dialing

T his section explains the features associated with your phone's Voice Services. The easy-to-follow instructions explain how to make calls by speaking into the phone.

#### Note:

Use Voice Dial tags in a quiet environment and without the aid of an accessory. (For example, a headset or hands-free car kit).

# **Using Voice Dialing**

Your Sprint PCS Phone features voice-activated dialing. You can call up to 10 stored entries by speaking the individual's or company's name into the microphone. Using the voice-activated dialing option requires that you first program the phone to recognize the name of the individual or company you are calling.

#### Tips on recording names

- Avoid recording similar names phonetically. If you record a name similar to one that is already stored in a voice-dial memory, the phone requests another name.
- Avoid recording in a noisy place.
- Speak clearly and naturally.
- Avoid very long or very short names. Names with two to five syllables are recommended.
- ▶ If a voice dial entry does not properly connect, you may need to record the name and number again.

# **Programming the Phone for Voice Dialing**

Programming your Sprint PCS Phone for voice activated dialing is easy. The phone provides voice prompts and screen displays to guide you through the recording process. To program the phone for voice activated dialing:

- 1. From the Main Menu press for Voice Dial.
- **2.** Press **1** for **Record**. The phone will prompt you to say the name you want to program.
- 3. Wait for the beep and then say the name. For best results, use names with at least two syllables, or use both a first and last name. The phone stores the name as a "first" sample, and then prompts you to say the name again.
- **4.** Respond to the prompt by repeating the name after the beep exactly as you did the first time. The phone stores the name as a second sample and then requests the phone number.
- **5.** Enter the phone number on the keypad.

- **6.** To store the phone number, press **OK**. The number you entered displays, along with the notification 'Recorded'. If the number you entered matches a name/number already stored in your Internal Phone Book, then the name also displays.
- **7.** The screen then returns to the **Voice Dial** menu.

# **Setting Up Voice Dial**

Voice Dial is always active once you have programmed the phone to accept Voice Dial entries. To place voice activated calls, press and hold **TALK**. Then say the name into the phone after you hear the voice prompt and the beep.

You can also initiate a voice activated call by opening the flip, when the Voice Dial option is activated.

To change the Voice Dial setup options:

- 1. From the Main Menu press for Voice Dial.
- 2. Press for Set Active.
- **3.** Press the toggle to locate the option:
  - ► **Talk Only** Enables voice dialing by pressing and holding **TALK**.
  - ► Talk / Flip Enables voice dialing by pressing and holding TALK (when the phone is open), or by simply opening the phone's flip cover.
- **4.** When the desired option displays, press **OK** .

# **Placing a Call Using Voice Dial**

To place a call if Voice Dial is inactive:

- **1.** Open the phone.
- 2. Press and hold down the **TALK** key.
- **3.** At the voice prompt, say the name into the phone.
  - ➤ The phone automatically places the call if it recognizes the name.
  - ▶ If the phone does not recognize the name, it prompts for the name again.
  - ➤ If the phone is unable to recognize the name after two attempts, it prompts "The name cannot be recognized." and the following message displays: "Cannot recognize

name. Please check name." The phone returns automatically to standby mode, and you can try the call again later.

# **Reviewing Voice Dial Entries**

To review Voice Dial entries:

- 1. From the Main Menu press for Voice Dial.
- 2. Press for **Review**. A list of your stored voice dial numbers display, (the names also display if stored in the Internal Phone Book).
- 3. Press the associated key to select the desired entry, or toggle to the desired entry and press . The recorded name plays audibly. You can toggle through entries without having to listen to each one, or you can listen to them all as they play in order.
- **4.** Press **CLR** to return to the previous screen.

# **Erasing Voice Dial Entries**

To erase an individual Voice Dial entry:

- 1. From the Main Menu press for Voice Dial.
- **2.** Press **2** for **Review**. A list of entries displays.
- 3. Press the associated key to select the desired entry, or toggle to highlight the desired entry, and press The recorded name plays audibly and you are prompted with "OK: Erase".
- **4.** Press **o**k to **Erase** that entry.

To erase all Voice Dial entries:

- 1. From the Main Menu press for Voice Dial.
- **2.** Press for **Erase All**. You are given a confirmation screen and a confirmation voice prompt.
- **3.** Press **OK** to **Erase** all Voice Dial entries or **CLP** to return to the previous screen.

# Experiencing Sprint PCS Wireless Web<sup>™</sup>

#### In this Section

- Launching the Sprint PCS Wireless Web Browser
- Creating and Finding Bookmarks
- Using Sprint PCS Wireless Web Mail
- ▶ Using AOL Instant Messenger<sup>SM</sup> Service with your Sprint PCS Phone
- ▶ Using Sprint PCS Wireless Web Short Mail<sup>SM</sup>
- Signing Up for Sprint PCS Wireless Web Updates
- Setting Up a Sprint PCS Wireless Web Connection

 $B^{\text{y}}$  now you've discovered the great features that come with your Sprint PCS Phone  $^{^{\text{TM}}}$  . Now it's time to experience the Sprint PCS Wireless Web. Let the adventure begin.

#### Note:

Sprint PCS Wireless Web service will not work when roaming off the Sprint PCS Nationwide Network and it may not be available in select affiliate areas.

# The Sprint PCS Wireless Web

With the Sprint PCS Wireless Web and your wireless Internet-ready phone, you have access to many features via the wireless Internet:

- ➤ The Sprint PCS Wireless Web Browser allows you to view specially-designed text versions of popular web sites.
- ➤ **Sprint PCS Wireless Web Mail** lets you send and receive e-mail quickly and easily.
- ➤ AOL Instant Messenger Service lets you keep in touch with family and friends via two-way instant messaging.
- ➤ With Sprint PCS Wireless Web Short Mail, you can use a person's Sprint PCS Phone Number to send instant text messages from your Internet-ready Sprint PCS Phone to their Internet-ready Sprint PCS Phone and they can send messages to you.
- ➤ The Sprint PCS Wireless Web Connection lets you connect to the Internet or your company's network with a laptop PC or hand-held computing device, and a Sprint PCS Wireless Web TM Connection Kit.
- ➤ Sprint PCS Wireless Web Updates let you receive daily information updates, including weather, stock quotes and sports scores.

# The Sprint PCS Wireless Web Browser

Your phone comes equipped with a MiniBrowser, which allows you to access up-to-the minute information through the Sprint PCS Wireless Web.

You can view specially-designed text versions of popular Internet sites, including Yahoo!<sup>®</sup>, Amazon.com<sup>®</sup>, The Weather Channel<sup>®</sup>, and more. Browsing the Sprint PCS Wireless Web using your phone is rather different from using a home computer because sites display specialized text and reduce their graphics.

The MiniBrowser connects to the Internet by placing a call. Note that **~** appears on the display whenever a call is in progress, just as with a regular voice call. Service charges vary depending upon your service option.

# **Launching a Sprint PCS Wireless Web Browser Session**

To launch the Sprint PCS Wireless Web Browser:

- Press MEND for Main Menu.
- Press for WirelessWeb. 2.
- **3.** Press for **Launch Browser**. Phone prompt states: "Charges will apply to Browser calls. Start Wireless Weh?"
- **4.** Press ok to launch the MiniBrowser.
  - ▶ The first time you use the MiniBrowser, you'll be prompted to enable the security feature. This automatic process will take 3-6 minutes to complete, and it occurs just once. When the process is complete, you're ready to start using the Sprint PCS Wireless Web. You will also be informed that charges will apply to Browser calls.

Following the security setup, you'll see the Sprint PCS Wireless Web Home Page. This is the main page for the MiniBrowser and it gives you access to all the sites in the Sprint PCS Wireless Web. The next time you use the MiniBrowser, you may not see the Home Page at first

because the MiniBrowser will display the page you were viewing when you last exited the MiniBrowser.

#### **WIRELESS WEB**

- 1. Messaging
- 2. My Wireless Web
- 3. AOL

Note:

The Sprint PCS Wireless

Web Home Page is

subject to change.

- 4. Business Tools
- 5. Yahoo!
- 6. MSN Mobile
- 7. Finance
- 8. Travel
- 9. @SprintPCS
  - ▶ More...

# The Sprint PCS Wireless Web Home Page

You may notice that sometimes the MiniBrowser will launch without placing a call. This is because the phone stores recently viewed pages in its' memory cache. The MiniBrowser will connect automatically when you access a page that's not stored in the cache.

If the phone has been inactive for a while and a new wireless Internet site has not been requested, the MiniBrowser will automatically disconnect. The MiniBrowser will remain active — only the connection will end. The MiniBrowser will automatically reconnect when you go to a wireless Internet site that's not stored in the phone's memory cache. For this reason, you may find that you are billed for several network connections within a single session. This is normal and is designed to minimize air time charges.

When launching the MiniBrowser, you may see a reminder that MiniBrowser calls will be charged.

# **Using the Sprint PCS Wireless Web Browser**

Using the MiniBrowser is easy once you've learned a few basics. Here are some tips for navigating the Sprint PCS Wireless Web:

#### Softkeys

The bottom line of the MiniBrowser contains a row of softkeys. These are your main controls for getting around. To activate a softkey:

ightharpoonup Toggle to select the desired softkey, and press ightharpoonup.

Toggle left or right a few times and you'll see more softkeys. Depending on the wireless Internet site you are using, the first two softkeys may change names and functions, but other softkeys are always available and give you access to these special features:

- ▶ **OK** accesses the Sprint PCS Wireless Web
- ▶ **Menu** accesses the Sprint menu.
- ▶ MnMenu accesses the Browser menu.
- ▶ **Home** accesses the Sprint PCS Wireless Web Page.
- **Exit** allows you to exit the browser and disconnect.

#### **Scrolling**

As with other parts of your phone's menu, you'll have to scroll up and down to see everything on some wireless Internet sites.

➤ Scroll up or down to view line by line. You can also use the volume keys on the side of your phone to quickly find one page at a time rather than one line at a time.

#### Tip:

The tenth item in a numbered list may be selected by pressing the 0 (zero) key on your phone's keypad, even though the number 0 on screen.

#### Note:

Some links do not display other pages.

#### Note:

Only specially-designed wireless Internet sites are available via the "Go To..." function.

#### Selecting

Once you've learned how to activate the softkeys, you can start navigating the Wireless Web Internet sites.

You'll find that the left softkey is used primarily for selecting items. This softkey is often labeled "**OK**," but don't confuse it with the **OK** key on your phone, which always activates the highlighted softkey.

▶ If the items on a page are numbered, you can also use your keypad (numbered keys) to select an item.

Links, which appear [in brackets], allow you to jump to different wireless Internet pages, select special functions or even place phone calls.

➤ Select links by highlighting the link, and then activating the appropriate softkey, which is usually, (but not always), the left softkey.

#### **Going Home**

➤ To return to the Sprint PCS Wireless Web Home Page, toggle to select **Home** and press **OK**.

## Going to a Wireless Web Internet Site

From the Sprint PCS Wireless Web Home Page, you can go to a wireless Internet site simply by highlighting the desired site name and selecting the **OK** softkey.

To access a site that does not appear on the Home Page, use the **Go To...** function (on page 3 of the Home Page). You'll be required to enter the URL (site address) for the site you wish to visit. It is not necessary to enter "http://" before the site name. Remember only HDML and WML sites are accessible.

#### **Going Back**

To go back one page, press **CLR**.

#### **Entering Text**

Some wireless Internet sites require that you enter text by using your phone's keypad. For further information see "Entering Characters by Using the Keypad" on page 44.

#### **Creating a Bookmark**

Bookmarks allow you to store the address of favorite wireless Internet pages for easy access at a later time.

To create a bookmark:

- 1. From the Wireless Web home page, highlight to select **Menu** and press or to go to the page you wish to bookmark. (A title for the **Bookmark** may display.)
- Press MnMenu to access the Browser Menu. 2.
- **3.** From the **Browser Menu**, select **Mark Site**, and press ok to save.
- **4.** Select **CLR** to return to the screen that you marked and resume navigation within the **Sprint PCS** Wireless Web Browser
  - ▶ The new bookmark is added to your "Bookmark" list.

#### Accessing a Bookmark

To access a bookmark from the WIRELESS WEB:

- 1. Toggle to highlight MnMenu, and press OK.
- 2. Toggle to highlight **Bookmarks**, and press **OK**.
- Toggle to highlight the bookmark you want to display, 3. and press OK. Toggle to select OK, and press OK.

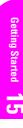

#### Note:

Bookmarking a page does not store the page contents, just its address.

#### Note:

Some pages cannot be hookmarked Bookmark availability is determined by web site developers.

#### **Deleting a Bookmark**

- **1.** From the bookmark list, toggle to highlight the bookmark you want to delete, and press **o k** .
- 2. Toggle to select **Erase**, and press **OK**. A message displays prompting you to confirm deletion. Press **OK** to delete the bookmark.

#### The Browser Menu

The Browser Menu contains several special functions. To access the Browser Menu, toggle to highlight the Help softkey, and press  $\bullet$  .

- ▶ **Reload** to refresh the display
- ▶ **Home** to access the Sprint PCS Wireless Web Home Page.
- **Bookmarks** to mark the site.
- Mark Site to create a bookmark for the current wireless Internet site.
- ➤ About Phone.com... to display information about the Phone.com browser.
- ► **Advanced** to display advanced options for your Sprint PCS Wireless Web Browser. (You should only use when instructed by Sprint PCS Customer Care.)

#### **Ending a Browser Session**

To end a browser session and disconnect from the Sprint PCS Wireless Web, press (NDD).

#### **Troubleshooting**

If you're having trouble using the Sprint PCS Wireless Web Browser, use the following troubleshooting guide:

**Problem** You can't escape from a particular site.

**Recommendation** Go to the Sprint PCS Wireless Web Home Page by using the toggle arrows, toggle to highlight the Home softkey, then press OK.

**Problem** You continue to receive errors when using a certain site.

**Recommendation** Try again later. Sites are sometimes temporarily inaccessible due to high traffic volume. If the problem persists, there may be a problem with the site.

**Problem** The MiniBrowser appears to be malfunctioning or stops responding.

**Recommendation** Reset the MiniBrowser by going to the Browser Menu and selecting the "Reload" option. If that doesn't work, turn your phone off, then on again. If that also fails, try removing the battery and then replacing it. If none of these solutions work, please contact Sprint PCS Customer Care.

**Problem** An error message prompt states the phone is not registered for Sprint PCS Wireless Web services.

**Recommendation** Sprint PCS Wireless Web services can take longer to activate than voice services. Please try again later. If the problem persists for more than one day, please contact Sprint PCS Customer Care.

**Problem** The message "Service Not Available" appears.

**Recommendation** Your phone can't acquire a signal or you are in an area that does not yet support Sprint PCS Wireless Web services. If possible, move to an area that supports Sprint PCS Wireless Web services. If you continue to receive this message, please contact Sprint PCS Customer Care.

**Problem** The message "Data Server Unavailable" appears.

**Recommendation** Sprint PCS Wireless Web services are temporarily unavailable. Please try again later. If this problem persists, contact Sprint PCS Customer Care.

**Problem** The message "IP Address Missing" appears.

**Recommendation** Your phone's factory settings have been altered. Please contact Sprint PCS Customer Care for assistance.

# **Sprint PCS Wireless Web Mail**

With Sprint PCS Wireless Web Mail, you can set up a Sprint PCS e-mail account at no additional charge, and perform many of the typical email functions using your Sprint PCS Phone as you can from your personal computer using www.sprintpcs.com. Or, if you prefer, you can access other select e-mail providers, including America Online. ®

To set up and use your Sprint PCS Wireless Web Mail:

- From the Main Menu, toggle to highlight
   Wirelss Web, and press OK . Select Launch
   Browser, and press OK .
- **2.** If the Sprint PCS Wireless Web Home Page is not displayed, press **ok** .
- **3.** Toggle to highlight **@SprintPCS** (or **AOL**), and press **OK**.
- **4.** Toggle to highlight **Sprint PCS Mail**, and press **OK**. If you are a first-time user, follow the prompts to set up your Sprint PCS Wireless Web account. A user name and password must also be established.
- **5.** To view your messages toggle to highlight **Inbox**, and press **OK**, (or toggle to highlight **Mail** from the America Online home page and press **OK**).
- **6.** Toggle to highlight the message you wish to read, and press **ox**.
- After you have read the message, you can select an action at the end of the message, such as Erase, Reply, Reply All or Next Message, or select the Menu softkey for a full list of options.

# **AOL Instant Messenger Service**

The AOL Instant Messenger Service lets you keep in touch with family and friends via two-way instant messaging. Simply type a message using your Sprint PCS Phone's keypad or your personal computer, and send it off to friends and family in your Buddy List group, and they'll receive your message instantly. Messages can be sent from Sprint

Getting Started

PCS Phone to Sprint PCS Phone, personal computer to Sprint PCS Phone, and Sprint PCS Phone to personal computer. When you receive a new message, you will be informed by a Sprint PCS Wireless Web Alert — even when you are not logged on to the Sprint PCS Wireless Web.

To sign up for AOL Instant Messenger service, visit the AOL Instant Messenger page from your personal computer at www.sprintpcs.com. Or visit www.aol.com and register for an AOL Instant Messenger screen name and password by downloading the software as instructed. You do not have to be an AOL member to utilize this service.

To access AOL Instant Messenger from your Sprint PCS Phone:

- From the Main Menu, toggle to Wirelss Web and press OK. Press , or select Launch Browser and press OK.
- **2.** If the **WIRELESS WEB** home page is not displayed, press **OK**.
- **3.** Toggle to highlight **Messaging** or **AOL**, and press **OK** .
- **4.** Toggle to highlight **AOL IM**, and press **OK**.
- **5.** When the AOL **Instant Messenger** screen is displayed, toggle to highlight the **OK** softkey, and press **OK**.
- **6.** Enter your AOL Instant Messenger screen name and press OK. (Use the screen name you created when you signed up for the AOL Instant Messenger Service.)
- Enter the password associated with your screen name and press . The AOL Instant Messenger menu is displayed.

#### Note:

Remember, all the letters in your password must be lowercase.

# **Sprint PCS Wireless Web Short Mail**

Sprint PCS Wireless Web Short Mail is perfect for those instances when you need to send someone a message, but don't have their email address or they're not on your AOL Instant Messenger Buddy List. With Sprint PCS Wireless Web Short Mail, you can use a person's Sprint PCS Phone Number to send instant text messages from your Internet-ready Sprint PCS Phone to their Internet-ready Sprint PCS Phone — and they can send messages to you. When you receive a new message, you'll automatically be notified with a Sprint PCS Web Alert.

#### To send a Short Mail message:

- From the Main Menu, toggle to highlight
   Wirelss Web and press OK. Press , or select
   Launch Browser and press OK.
- **2.** If the **WIRELESS WEB** home page is not displayed, press **OK** .
- **3.** Toggle to highlight **Messaging** and press **OK**.
- **4.** Toggle to highlight **Short Mail** and press **OK**.
- **5.** Toggle to highlight **Compose** and press **OK**.
- **6.** Enter a Sprint PCS Phone Number and press **OK**.
- Select Type Msg (to enter a message up to 100 characters), Pre-Set Msgs (to select a preset message) or Icons and press Ox.
- **8.** Enter your text, or select a preset message, or icon and press **ox**.
- **9.** To send the message, select the **SEND** softkey and press **OK**.

#### Note:

You can customize your own preset messages from your Sprint PCS Phone or by visiting www.sprintpcs.com.

# Signing up for Sprint PCS Wireless Web Updates

With Sprint PCS Wireless Web Updates, you can have the Internet-based information sent directly to your Sprint PCS Phone at the times you choose. When you select the Sprint PCS Wireless Web option, up to 50 updates can be sent to your phone each month at no additional charge.

To select the Internet-based information you want sent to your Sprint PCS Phone:

- From your computer, log on to the Internet.
- **2.** Go to the site from which you want to receive information. A few of the sites you can visit are America Online, amazon.com, eCompare!, ebay, FoxSports.com and FTD.com. (The location where you request updates within each site will vary.)
- **3.** Where indicated on the site, input your Sprint PCS 10-digit phone number followed by "@messaging.sprintpcs.com." For example: 5551234567@messaging.sprintpcs.com.

Upon completing the registration process, you should begin receiving your updates on your Sprint PCS Phone as requested.

# **Setting up a Sprint PCS Wireless Web Connection**

#### **Getting Started**

Your wireless Internet-ready Sprint PCS Phone allows you to connect to a laptop PC, or a hand-held or palm-sized computing device to send and receive e-mail, access the Internet, or your company's network and much more, without searching for a wall-mounted telephone jack. In just three steps you can use your connectivity:

1. First, you'll need a Sprint PCS Wireless Web TM Connection Kit (sold separately). For purchase information, see "How To Order" on page 111.

#### Note:

You will not need to install the Sprint PCS Dialer for Palm or HPC/Windows CE.

- Connect your laptop PC to your Sprint PCS Phone by using the serial data cable. The cable adapter will connect to a hand-held or palm-sized computing device.
- **3.** Finally, take a few minutes to install the Sprint PCS Dialer<sup>SM</sup> software onto your computer using the CD.
  - ➤ For complete details on how to install and use this software, refer to the user guide in the Sprint PCS Wireless Web Connection Kit you purchased.

#### **Placing a Call**

To place a call when you're connected to the Sprint PCS Wireless Web:

- **1.** Make sure the cable is connected properly.
- **2.** Open the Sprint PCS Dialer software or application on your computer and place the call.
  - ► The phone displays the number your computer is calling and a "connecting" message is displayed.
  - Once the call successfully connects, your phone's display shows you information on the status of the data call

#### **Receiving Sprint PCS Wireless Calls**

Most users use the Sprint PCS Wireless Web Connection to place outgoing data/fax calls. But you can also set up your Sprint PCS Phone to receive (host) data and fax calls. Because each phone is different, the Sprint PCS Wireless Web Connection Kit doesn't include instructions for how to set up your phone to receive data and fax calls. Here's the procedure to set up your Sprint PCS Phone to receive a (mobile-terminated) data or fax call:

 Select the menu option that enables incoming data/fax calls. Note that incoming voice calls are not possible when your Sprint PCS Phone is set to receive data/fax calls. Once you've received the incoming data/fax call, you may want to return the phone to its normal state by disabling incoming data/fax calls.

## Using Special Features During a Sprint PCS Wireless Web Call

Your phone gives you the ability to use special features while you're on a Sprint PCS Wireless Web call. These features are outlined below:

- Caller ID Just like your phone stores regular Caller ID numbers, it also stores the numbers of incoming Sprint PCS Wireless Web Connection calls. To distinguish between the two types of calls, "Data" or "Fax" displays on the screen, together with the number of the caller when you view your Caller ID records.
- Call Waiting If someone tries to reach you while you're connected to the Sprint PCS Wireless Web, your phone behaves as though turned OFF. Depending on your service, callers may get your voicemail. Call Waiting is automatically deactivated whenever you place or receive a Sprint PCS Wireless Web Connection call.
- Accessing Features You can still access most of your phone's features while connected on a Sprint PCS Wireless Web Connection call. You can navigate the phone's menu system to change or view your phone's features or phone book entries. You can also read messages or view the Caller ID records that you received before placing the call.

## **Ending a Sprint PCS Wireless Web Call**

It's important to note that some of the normal ways to end a call won't work with the Sprint PCS Wireless Web Connection calls. You should always close the connection through the application on your computer. Your phone will then return to Standby mode.

#### Note:

Caller ID is not available on Sprint PCS Wireless Web Browser calls.

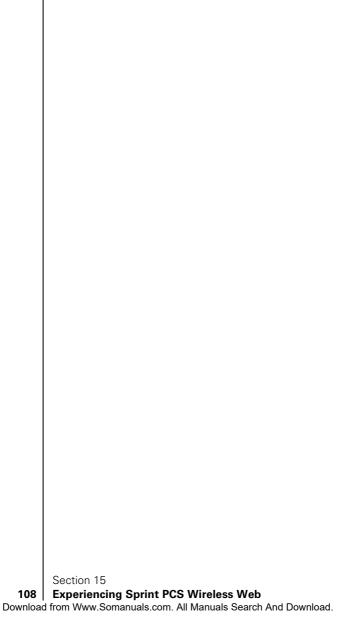

## **Selecting Your Accessories**

## In this Section

- Overview of Available Accessories for your Phone
- How to Order

 $\mathbf{W}$  e offer a variety of accessories for your new Sprint PCS Phone<sup>TM</sup>. Choose from chargers, batteries and hands-free devices — all designed to give you more flexibility and convenience.

## **Accessory Options**

## **Standard Battery**

The standard battery provides approximately 3.8 hours of continuous talk time in digital mode and 1.3 hours of continuous talk time in analog mode or approximately 130 hours of continuous standby time in digital mode and 17 hours continuous standby time in analog mode. The battery charges in about 3 hours using any of the charging accessories available with this phone.

## **Cigarette Lighter Adapter**

You can charge your phone (even during a call) in your vehicle using the cigarette lighter adapter.

#### Hands-Free Car Kit

Allows you to operate your phone hands-free so you can drive safely. It also charges the phone's battery.

## **Desktop Charger**

The Desktop Charger uses an AC adapter and is provided with your phone for convenient charging.

## Travel Charger

Compact and lightweight, this is a convenient way to charge your phone while on the road.

## Sprint PCS Wireless Web™ Connection Kit

This convenient connectivity kit connects to the serial port and contains Sprint PCS Dialer<sup>™</sup> software, a serial data cable and a cable adapter to connect your Sprint PCS Phone to your mobile computing device. The Sprint PCS Wireless Web Connection Kit is designed for Apple<sup>®</sup> Macintosh<sup>®</sup> portables, PC laptops and Windows<sup>®</sup> CE devices.

## **Sprint PCS Wireless Web Connection Car Kit**

This multi-device kit enables socket and/or PC card slot connection to the PCMCIA slot — simplifying the

Section 16

## Selecting Your Accessories

connection and expanding the number of available peripherals by freeing up the serial port for fax or printer use. This kit contains Sprint PCS Dialer software, a serial data cable and a cable adapter to connect your Sprint PCS Phone to your mobile computing device. The kit contains all the components necessary to connect laptops, Windows CE devices and Macintosh portables.

## **How To Order**

# **Knowing Performance** and Safety Guidelines

## In this Section

- Getting the Most Out of Your Reception
- Maintaining Safe Use and Access to Your Phone
- Caring for the Battery
- Acknowledging Special Precautions and the FCC Notice

P art of getting the most out of your Sprint PCS Phone<sup>TM</sup> is knowing where and how it works at optimum efficiency. This section outlines performance and safety guidelines that ensure you experience the full quality that your Sprint PCS Phone was designed to give to you.

## **Getting the Most Out of Your Reception**

## **Keeping Tabs on Signal Strength**

The quality of each call you make or receive depends on the signal strength in your area. Your phone informs you of the current signal strength by displaying a number of bars next to the signal strength icon. The more bars displayed, the stronger the signal.

If you're inside a building, being near a window may give you better reception.

## **Understanding the Power Save Feature**

If your phone is unable to find a signal after 15 minutes of searching, a Power Save feature is automatically activated. If your phone is active, it periodically rechecks service availability or you can check it yourself by pressing any key. Anytime the Power Save feature is activated, a message displays on the screen. When a signal is found, your phone returns to standby mode.

## **Understanding How Your Phone Operates**

Your phone is basically a radio transmitter and receiver. When it's turned on, it receives and transmits radio frequency (RF) signals. When you use your phone, the system handling your call controls the power level. This power can range from 0.006 watts to 0.2 watts in digital mode.

## **Knowing Radio Frequency Safety**

The design of your Sprint PCS Phone complies with updated NCRP standards described below.

In 1991-92, the Institute of Electrical and Electronics Engineers (IEEE) and the American National Standards Institute (ANSI) joined in updating ANSI's 1982 standard for safety levels with respect to human exposure to RF signals. More than 120 scientists, engineers and physicians from universities, government health agencies and industries developed this updated standard after reviewing the available body of research. In 1993, the Federal Communications Commission (FCC) adopted this updated standard in a regulation. In August 1996, the FCC adopted hybrid standard consisting of the existing ANSI/IEEE standard and the guidelines published by the National Council of Radiation Protection and Measurements (NCRP).

## **Maintaining Your Phone's Peak Performance**

There are several simple guidelines to operating your phone properly and maintaining safe, satisfactory service.

- ► Hold the phone with the antenna raised, fully-extended and over your shoulder.
- ▶ Try not to hold, bend or twist the phone's antenna.
- ▶ Don't use the phone if the antenna is damaged.
- ▶ Speak directly into the phone's receiver.
- Avoid exposing your phone and accessories to rain or liquid spills. If your phone does get wet, immediately turn the power off and remove the battery. If it's inoperable, return it to a Sprint PCS Center or call Sprint PCS Customer Care for service.

#### Note:

For the best care of your phone, only Sprint PCS authorized personnel should service your phone and accessories. Faulty service may void the warranty.

## Maintaining Safe Use of and Access to Your Phone

FAILURE TO FOLLOW THE INSTRUCTIONS OUTLINED MAY LEAD TO SERIOUS PERSONAL INJURY AND POSSIBLE PROPERTY DAMAGE

## **Using Your Phone While Driving**

Talking on your phone while driving is illegal in some states. Even where it's not, it can divert your attention from driving. Remember that safety always comes first.

When using your phone in the car:

- Get to know your phone and its features, such as speed dial and redial.
- ▶ When available, use a hands-free device.
- ▶ Position your phone within easy reach.
- ► Let the person you are speaking to know you are driving; if necessary, suspend the call in heavy traffic or hazardous weather conditions
- ▶ Do not take notes or look up phone numbers while driving.
- ▶ Dial sensibly and assess the traffic; if possible, place calls when you stationary or before pulling into traffic.
- ▶ Do not engage in stressful or emotional conversations that may divert your attention from the road.
- Dial to report serious emergencies. It's free from your wireless phone.
- ▶ Use your phone to help others in emergencies.
- Call roadside assistance or a special non-emergency wireless number when necessary.

## Following Safety Guidelines

To operate your phone safely and efficiently, always follow any special regulations in a given area. Turn your phone off in areas where use is forbidden or when it may cause interference or danger.

## Tip:

Purchase an optional Hands-Free Car Kit.

## **Using Your Phone Near Other Electronic Devices**

Most modern electronic equipment is shielded from radio frequency (RF) signals. However, RF signals from wireless phones may affect inadequately shielded electronic equipment.

RF signals may affect improperly installed or inadequately shielded electronic operating systems and/or entertainment systems in motor vehicles. Check with the manufacturer or their representative to determine if these systems are adequately shielded from external RF signals. Also check with the manufacturer regarding any equipment that has been added to your vehicle.

Consult the manufacturer of any personal medical devices, such as pacemakers and hearing aids, to determine if they are adequately shielded from external RF signals.

## **Turning Off Your Phone Before Flying**

Turn off your phone before boarding any aircraft. To prevent possible interference with aircraft systems, the U.S. Federal Aviation Administration (FAA) regulations require you to have permission from a crew member to use your phone while the plane is on the ground. To prevent any risk of interference, FCC regulations prohibit using your phone while the plane is in the air.

#### Note:

Always turn off the phone in health care facilities and request permission before using the phone near medical equipment

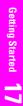

## **Turning Off Your Phone in Dangerous Areas**

To avoid interfering with blasting operations, turn off your phone when in a blasting area or in other areas with signs indicating that two-way radios should be turned off. Construction crews often use remote-control RF devices to set off explosives.

Turn off your phone when you're in any area that has a potentially explosive atmosphere. Although it's rare, your phone or its accessories could generate sparks. Sparks could cause an explosion or a fire resulting in bodily injury or even death. These areas are often, but not always, clearly marked. They include:

- ▶ Fueling areas such as gas stations.
- Below deck on boats.
- ▶ Fuel or chemical transfer or storage facilities.
- Areas where the air contains chemicals or particles such as grain, dust or metal powders.
- Any other area where you would normally be advised to turn off your vehicle's engine.

## Restricting Children's Access to your Phone

Your Sprint PCS Phone is not a toy. Children should not be allowed to play with it because they could hurt themselves and others, damage the phone or make calls that increase your phone bill.

#### Note:

Never transport or store flammable gas, liquid or explosives in the compartment of your vehicle that contains your phone or accessories.

## **Caring for the Battery**

## **Protecting your Battery**

The guidelines listed below help you get the most out of your battery's performance.

- Use only Sprint PCS-approved batteries and desktop chargers. These chargers are designed to maximize battery life. Using other batteries or chargers voids your warranty and may cause damage.
- ► In order to avoid damage, charge the battery only in temperatures that range from 32° F to 113° F (0° C to 45° C).
- ➤ Don't use the battery charger in direct sunlight or in high humidity areas, such as the bathroom.
- ▶ Never dispose of the battery by incineration.
- ▶ Keep the metal contacts on top of the battery clean.
- ▶ Don't attempt to disassemble or short-circuit the battery.
- ➤ The battery may need recharging if it has not been used for a long period of time.
- ▶ It's best to replace the battery when it no longer provides acceptable performance. It can be recharged hundreds of times before it needs replacing.
- ▶ Don't store the battery in high temperature areas for long periods of time. It's best to follow these storage rules:

Less than one month:

4° F to 140° F (-20° C to 60° C)

More than one month:

4° F to 113° F (-20° C to 45° C)

#### Note:

For safety, do not handle a damaged or leaking Lilon battery.

## Disposal of Lithium Ion (Lilon) Batteries

For safe disposal options of your LiIon batteries, contact your nearest Sprint PCS-authorized service center.

**Special Note:** Be sure to dispose of your battery properly. In some areas, the disposal of batteries in household or business trash may be prohibited.

# Acknowledging Special Precautions and the FCC Notice

#### **FCC Notice**

The phone may cause TV or radio interference if used in close proximity to receiving equipment. The FCC can require you to stop using the phone if such interference cannot be eliminated.

Vehicles using liquefied petroleum gas (such as propane or butane) must comply with the National Fire Protection Standard (NFPA-58). For a copy of this standard, contact the National Fire Protection Association, One Batterymarch Park, Quincy, MA 02269, Attn: Publication Sales Division.

#### **Cautions**

Any changes or modifications to your phone not expressly approved in this document could void your warranty for this equipment, and void your authority to operate this equipment. Only use approved batteries, antennas and chargers. The use of any unauthorized accessories may be dangerous and void the phone warranty if said accessories cause damage or a defect to the phone.

Although your phone is quite sturdy, it is a complex piece of equipment and can be broken. Avoid dropping, hitting, bending or sitting on it.

## **Body-Worn Operation**

To maintain compliance with FCC RF exposure guidelines, if you wear a handset on your body, use the Sprint PCS supplied or approved carrying case, holster or other bodyworn accessory. If you do not use a body-worn accessory, ensure that the antenna is at least one inch (2.5 centimeters) from your body when transmitting. Use of non-Sprint PCS approved accessories may violate FCC RF exposure guidelines.

For more information about RF exposure, please visit the FCC website at www.fcc.gov.

## Specific Absorption Rates (SAR) for Wireless Phones

The SAR is a value that corresponds to the relative amount of RF energy absorbed in the head of a user of a wireless handset.

The SAR value of a phone is the result of an extensive testing, measuring and calculation process. It does not represent how much RF the phone emits. All phone models are tested at their highest value in strict laboratory settings. But when in operation, the SAR of a phone can be substantially less that the level reported to the FCC. This is because of a variety of factors including its proximity to a base station antenna, phone design and other factors. What is important to remember is that each phone meets strict federal guidelines. Variations in SARs do not represent a variation in safety.

All phones must meet the federal standard, which incorporates a substantial margin of safety. As stated above, variations in SAR values between different model phones do not mean variations in safety. SAR values at or below the federal standard of 1.6 W/kg are considered safe for use by the public.

This wireless portable device has been shown to be capable of compliance for localized specific absorption rate (SAR) for uncontrolled environment/general population exposure

limits specified in ANSI/IEEE Std. C95.1-1992 and has been tested in accordance with the measurement procedures specified in ANSI/IEEE Std. C95.3-1992.

Part 22 AMPS Mode - Head Max. SAR: 1.1860 W/Kg

Part 22 AMPS Mode - Body Max. SAR: 1.4610 W/Kg

Part 24 PCS Mode - Head Max. SAR: 1.3415 W/Kg

Part 24 PCS Mode - Body Max. SAR: 0.8347 W/Kg

## **Owner's Record**

The model number, regulatory number and serial number are located on a nameplate inside the battery compartment. Record the serial number in the space provided below. This will be helpful if you need to contact us about your phone in the future.

Model:

Serial No.:

## **User Guide Proprietary Notice**

CDMA Technology is licensed by QUALCOMM Incorporated under one or more of the following patents:

4,901,307 5,109,390 5,267,262 5,416,797

5,506,865 5,544,196 5,657,420 5,101,501

5,267,261 5,414,796 5,504,773 5,535,239

 $5,\!600,\!754 \quad 5,\!778,\!338 \quad 5,\!228,\!054 \quad 5,\!337,\!338$ 

5,710,784 5,056,109 5,568,483 5,659,569

5,490,165 5,511,073

T9 Text Input is licensed by Tegic Communications and is covered by U.S. Pat. 5,818,437, U.S. Pat. 5,953,541, U.S. Pat. 6,011,554 and other patents pending.

# **Terms and Conditions & Warranty Information**

## In this Section

- Terms and Conditions of Services
- Intellectual Property
- Manufacturer's Warranty

## **Terms and Conditions of Services**

Thanks for choosing to connect with Sprint PCS. These terms and conditions are part of your agreement with Sprint PCS for Sprint Personal Communication Services.

For the most current version of the terms and conditions, please visit our website at www.sprintpcs.com or call Sprint PCS Customer Care at 1-888-211-4PCS, because the terms and conditions included with your Sprint PCS Phone™ may not be the most current version. If you activated Sprint PCS Services before the effective date of these terms and conditions, these terms and conditions replace and supersede any previous terms and conditions.

If you have questions about your Sprint PCS Services, call Sprint PCS Customer Care at 1-888-211-4PCS (4727) or visit our Web site at www.sprintpcs.com.

## Agreement

Your agreement ("Agreement") with Sprint Spectrum L.P. and any of its affiliates doing business as Sprint PCS providing Sprint Personal Communications Services ("Services") to you is made up of these Terms and Conditions of Service ("Terms") and the Service Plan that we agree to provide you. Your "Service Plan" is described in our marketing materials, and includes the rates and features we set for that Service Plan. We use the words "we," "us," "our" or "Sprint PCS" to refer to Sprint Spectrum L.P. and its affiliates doing business as Sprint PCS in these Terms. When you activate Services or attempt to use our Services (including, without limitation, attempting to place a call on the Sprint PCS Network or off the Sprint PCS Network when roaming, including "911" or similar calls), you accept the Agreement.

#### **Provision of Service**

Your purchase of Sprint PCS phones or other equipment does not mean that we must provide Services to you. We

may decide not to provide Services to you for any lawful reason. We may request that you provide us with any information we reasonably require to determine whether you qualify for Services. Services in some areas are managed and provided under contract with Sprint PCS by independent affiliates with access to the Sprint PCS Network. Some Services may not be available or may operate differently in certain affiliate markets.

#### **Credit Verification**

You must have and keep satisfactory credit to receive and continue to receive Services. We will verify your credit before agreeing to provide Services to you and we may verify your credit at any time while we provide Services to you. Credit verification may include a review of credit reports that we receive from commercially available credit bureaus. We may require a guarantee of payment by an individual or entity approved by us. If at any time we determine, in our sole discretion, that payment for Services may not be made when due, we may suspend Services to your phone and require that you provide payment on account or a guarantee of payment before we resume Services to your phone.

## **Changes to Agreement**

We may change this Agreement at any time (but see Service Plan). Any changes to the Terms are effective when we publish the revised Terms. If you use our Services or make any payment to us on or after the effective date of the changes, you accept the changes. If you do not accept the changes, you may terminate Services (but see Termination; Changing Service Plans). For purposes of the Agreement, "use" includes keeping the right to access the Sprint PCS Network by not terminating Services. You may not modify the Agreement except for your Service Plan (see Termination; Changing Service Plans).

#### Service Plan

You may be eligible for a fixed length Service Plan ("Term Service Plan") or for a month-to-month Service Plan ("Non-Term Service Plan"). We determine the Service Plan for which you qualify. We may offer non-identical Service Plans to different individuals or entities. Services and coverage under some Service Plans may be more limited than available under other Service Plans. Your Service Plan sets out the charges for Services and is your Service Plan until that Service Plan is changed, you switch to a different Service Plan, or your Services terminate. Your Service Plan may require that you make a deposit, prepayment, or a series of deposits or prepayments, or be subject to an account spending limit, before Services are activated or maintained

## **Changing Service Plans**

If you are on a Non-Term Service Plan, you may change to a different Service Plan for which you qualify. Any change is effective at the start of your next full invoicing cycle unless otherwise specified by us at the time that you place your change order. If you change or add a different Service Plan or service feature and the change is effective prior to the start of your next full invoicing cycle, you will be invoiced a prorated amount. We may require a service charge for implementing any change directed by you as well as the Service Plan or optional service features you select. If you are on a Term Service Plan, your ability to change to another Service Plan may be limited and we may require you to pay a termination fee as set out in your Service Plan.

## Use of Services and Equipment; Availability

You must be at least 18 years old to subscribe to our Services. We may require you to provide proof of your age and identity. If you are under 18 years old you may be eligible for certain Services that have Account Spending

Limits if a person 18 years or older is also named as a subscriber on the Account. Services and equipment may not be used for any unlawful, fraudulent or abusive purpose. By requesting Services, you agree that you will not use Services and equipment in any unlawful, fraudulent or abusive manner. You may not resell or lease Services or equipment to anyone. Services are available within the operating range of the Sprint PCS Network. Coverage and quality of Services may be affected by conditions within or beyond our control, including atmospheric, geographic, or topographic conditions. We do not guarantee that there will be no interruptions or delays in Services. Your Sprint PCS Phone<sup>TM</sup> will not accept the services of any wireless provider other than Sprint PCS (but see Roaming).

#### Number

We assign a phone number ("Number") to the phone or other equipment used by you on the Sprint PCS Network. We may change the Number without compensation by giving you prior notice. You do not own the Number. You may not modify the Number we program into any phone or other equipment, transfer or duplicate the Number to any phone or other equipment other than that authorized by us. or transfer the Number to any other individual or entity.

#### **Phone Activation Fee**

You may be required to pay a non-refundable phone activation fee when you activate a new Number, have us switch a Number to a different phone, we activate a different phone on your existing account or your Service Plan says so. Details on any applicable phone activation fee are set out in your Service Plan or can be obtained by calling Sprint PCS Customer Care.

## Charges

For most forms of wireless Service, your usage will be charged from the time you first initiate contact between your phone or other wireless device and the network until the network connection is broken, whether or not you are successful in connecting with the service with which you seek to connect, even if the connection is later broken or dropped. An exception is that you are not charged for voice calls that are not completed. You are charged for completed calls to your Number from the time shortly before the phone starts ringing until the call is terminated by either party. You will be charged peak rates for the entire duration of calls initiated during the peak time periods applicable to your Service. You will be charged off-peak rates for the entire duration of calls initiated during the off-peak rates for the entire duration of calls initiated during the off-peak time periods applicable to your Service. In addition to these usage charges, you may be charged for recurring monthly service charges, applicable local and long-distance toll charges, other usage charges, connection fees, roaming charges, directory assistance, call completion charges, optional features you select at an extra cost, and taxes and other regulatory related charges. Charges for most Services are incurred in one-minute increments, with partial minutes of use rounded up to the next highest minute. You must pay, by each invoice due date, all charges for Services provided to the Number for each phone or other equipment that our records show you activated, no matter who actually uses or has possession of the phone or other equipment at the time Services are provided.

#### **Voice Command**

The Sprint PCS Voice Command<sup>™</sup> is an optional service that allows you to place calls by using speech recognition technology. Calls to 911 or similar emergency numbers cannot be placed through the Voice Command feature. Airtime and applicable long distance charges for a call completed from your Number using the Voice Command feature begin when you press or activate the TALK or similar

key(s) and end when your call is terminated by hitting the END key or by returning to the Voice Command platform. If you initiate and complete another call without leaving the Voice Command platform, a separate charge for that call will begin from the time the previous call was terminated. Airtime and applicable long distance charges will be applied to the entire length of a completed call initiated from Voice Command. Using Directory Assistance to input names into your Voice Command address book will incur additional charges. Details on charges for the Voice Command feature can be found in the marketing materials for this feature, by visiting www.sprintpcs.com or by calling Sprint PCS Customer Care.

## Invoicing

Invoicing cycles are approximately 30 days in length. Invoicing cycles and dates may change from time to time. Except as otherwise provided in your Service Plan, monthly recurring charges (MRCs) are invoiced one invoicing cycle in advance. Charges for Services are usually invoiced as soon as possible after the charges accrue. We may, however, invoice you for usage and charges occurring before the invoicing cycle being invoiced, if they were not previously invoiced. If you are invoiced for usage incurred during a prior invoicing cycle, those minutes will be applied to your Service Plan minutes for the current invoicing cycle. However, if you change your Service Plan between the time the usage was incurred and the beginning of the current invoicing cycle, those minutes from the prior invoicing cycle will be charged at the rate per minute for usage over included minutes provided in the Service Plan in effect at the time the usage was incurred.

## **Payment**

If you have authorized payment for Services or equipment by credit card or by debiting a bank account, no additional

notice or consent is required before we invoice the credit card or debit the bank account for all amounts due to us or billed by us on behalf of a third party. You must promptly notify us of any change in your invoicing address or of the credit card or bank account used for payment. We reserve the right to require payment by money order, cashier's check or other secured form of payment. If we take action to receive payment beyond invoicing you for charges for Services or equipment, you must pay our costs and expenses of collection, including attorneys' fees and expenses, the fees of any collection agency and court costs. If we act as an invoicing agent for a third-party service provider, payments received are first applied to amounts due and owing to us and any remaining amounts are applied to sums due and owing to the third-party service provider. We may charge an additional fee for any check or other negotiable instrument endorsed by you and returned unpaid by a financial institution for any reason. You may be charged fees for certain methods of payment.

## **Late Payment Charges**

Payment is past due if we do not receive it by the due date shown on your invoice. Any payment for Services and equipment not made when due accrues late charges until paid at the rate of 1.5% per month or at the highest rate allowed by law. Late charges are prorated daily for each day that payment is past due, but are not compounded monthly. Acceptance of late or partial payments (even if marked "paid in full") does not waive our right to collect all amounts that you owe us.

## **Disputed Charges**

You must raise any dispute that you have about any charges invoiced to you within 15 days of the date of the invoice or you have accepted the invoice. You may notify us of any dispute by calling Sprint PCS Customer Care. Calls to our

Penning Started

sales or general business offices are not notice of a dispute. If disputed invoice procedures are described on the invoice, you must follow them.

#### Termination - Non-Term Service Plan

If you are on a Non-Term Service Plan you may terminate Services at any time by giving us notice. Subject to the terms of this Agreement, we may terminate Services at any time, with or without notice. We may deactivate any Number before you receive notice of termination without liability to you. Termination by either of us may be with or without cause.

#### **Termination - Term Service Plan**

If you are on a Term Service Plan, (1) your ability to terminate Services before the end of the term is limited, (2) your ability to change to another Service Plan before the end of the term may be limited and may result in a termination and/or activation fee, (3) you may be required to pay a termination fee, (4) we may not terminate Services without cause before the end of the term and (5) if we terminate Services for cause before the end of the term, vou may be required to pay a termination fee. No termination fee is charged if you terminate a Term Service Plan within 14 days of activation of your Sprint PCS Phone. During the term we must give each other notice to terminate Services. At and after the expiration of the term, you may terminate Services at any time by giving us notice and we may subject to this Agreement terminate Services at any time, with or without notice.

#### **Termination - General**

Regardless of whether you have a Non-Term or a Term Service Plan, we may terminate or suspend Services to you without liability (1) if you breach any provision of this Agreement (including if you fail to pay any charges for Services) or (2) if you fail to pay any charges due us for equipment or otherwise. If you promptly cure the breach, we may, but are not obligated to, reactivate Services to you. You must pay all charges for (a) Services provided before termination of a Number and (b) equipment, regardless of who terminates Services. If Services are terminated before the end of your current invoicing cycle, (i) the monthly recurring charge is not prorated to the date of termination, and (ii) you will not receive a credit or refund for any unused minutes in your Service Plan.

## **Account Spending Limit**

If we agree to provide Services to you on an Account Spending Limit basis, we will tell you your Account Spending Limit before we start Services to your Number, or as reasonably practicable after the limit is imposed. If we require a deposit for you to establish or keep Services on an Account Spending Limit basis, we will hold the deposit as partial guarantee of payment for Services (see Deposits). Charges for Services accrue against your Account Spending Limit as they are incurred. We may charge an initial ASL start up fee. We may charge a monthly ASL service fee, in addition to your recurring monthly service charge. We may suspend Services to your Number without prior notice to you when your account balance reaches your Account Spending Limit. Services are restored when you have paid any past due balance and pay a specified minimum amount to reduce your account balance below your Account Spending Limit. We may change this minimum amount at any time upon notice to you. You may pay any past due balance and the minimum amount by any method authorized by Sprint PCS. Call Sprint PCS Customer Care for information about authorized methods of making these payments. We may charge you a fee for calls that involve our live customer care services. If we provide Services to you on an Account Spending Limit basis, Services and coverage may be limited in certain ways. You

must pay all charges for Services even if they exceed the amount of your Account Spending Limit.

## **Deposits**

If we require a deposit for you to establish or keep Services. we will hold the deposit as partial guarantee of payment for Services. We may change the deposit amount at any time to reflect revised estimated monthly charges based upon your usage. A deposit may not be used to pay any invoice (unless it is used to pay a final invoice) or delay payment. The deposit amount, the length of time we hold the deposit and changes to the deposit amount are determined based on your credit and payment history. The rate of interest on the deposit is subject to change. We may mix deposits with our other funds. If Services are terminated for any reason, we may, without notice to you, apply your deposit toward payment of outstanding charges and return any excess to you at your last known address within 75 days after termination of Services. If the U.S. Postal Service cannot deliver the money to you and returns it to us, we will hold it for you for one year from the date of return and, during that period, we may charge a servicing fee against the deposit balance. Any money held during this one-year period will not accrue interest for your benefit. You forfeit any portion of the money left after the one-year period.

#### Wireless Web and Voice Portal Services

Wireless Web Services are part of the Services that can be obtained through Sprint PCS. Wireless Web Services may not be immediately available in some Sprint PCS affiliate markets. Use of Wireless Web Services requires a wireless data compatible phone or certain other equipment (or both) and is subject to any memory, storage or other limitation in the phone or other equipment. The Caller ID blocking feature is not available when using Wireless Web Services. For data calls (including Wireless Web and Voice

Portal calls) that are attempted, but not completed, you are charged for the time during which the network attempts to connect the call. You are charged for time spent connected to the Wireless Web or Voice Portal, including time spent browsing on the Internet or Voice Portal and reviewing or scrolling through Internet information on-line while still connected to the Sprint PCS Network. Not all Internet sites can be accessed and you may receive an error message if you attempt to access a site that cannot be accessed through Wireless Web Services. You are also charged for Wireless Web connections to review your Sprint PCS account information. Wireless Web Services and Voice Portal data. calls may not be available when you are roaming off the Sprint PCS Network. Wireless Web Services are not available to you if you are on a Sprint PCS Prepaid Service Plan. If you receive Services on an Account Spending Limit basis, you may be limited in the Wireless Web Services and Voice Portal available to you. Call Sprint PCS Customer Care or visit our website at www.sprintpcs.com for availability and equipment compatibility information. Specific additional information about Wireless Web Services and Voice Portal Services, including pricing, included minutes and combining with other Service Plans, is available in our standard sales collateral for Sprint PCS Wireless Web Services and Voice Portal Services or at www.sprintpcs.com. Sprint PCS is not a publisher of third party content that can be accessed through Wireless Web Services or Voice Portal Services. Sprint PCS is not responsible for any opinions, advice, statements, services or other information provided by third parties and accessible through Wireless Web Services Voice Portal Services. Neither Sprint PCS nor its vendors or licensors guarantees the accuracy, completeness or usefulness of information that is obtained through the Wireless Web Services or Voice Portal Services, You are responsible for evaluating such content.

## **Taxes and Other Regulatory-Related Charges**

We invoice you for taxes, fees and other charges levied by federal, state or local authorities, or foreign government on Services. We also assess charges associated with regulatory mandates and obligations, such as Universal Service and Enhanced 911 service. If you claim any tax exemption, you must provide us with a valid tax-exempt document. Any tax exemption applies only from the date we receive a valid tax-exempt document.

## **Roaming**

Calls made outside of your Home Service Area and outside of the Sprint PCS Network are "roaming" calls. Your Sprint PCS phone is specifically designed and engineered to work only on the Sprint PCS Network. It works on other CDMA PCS providers' systems only when a roaming agreement is in place between Sprint PCS and the other providers. If your Sprint PCS Phone is a dual-mode phone, it works on both a CDMA PCS provider's system (in addition to the Sprint PCS Network) and a wireless analog telecommunications provider's system only when roaming agreements are in place between Sprint PCS and the other providers. If we do not have a roaming agreement in place, you may be able to place roaming calls "manually" by using a valid credit card. If there is a gap or other interruption of coverage within a Sprint PCS coverage area that prevents connection with the Sprint PCS network and your dual-mode phone is set to roam automatically when outside Sprint PCS coverage, you may incur roaming fees with a Sprint PCS coverage area. Certain features are not available when roaming. Roaming rates may be different from and higher than the rates you pay for calls within your Sprint PCS Home Service Area and on the Sprint PCS Network. Roaming charges are invoiced according to the practices of the roaming service provider. When roaming, you are subject to the limitation of liability provisions and

other applicable rules imposed by the roaming service provider.

## Interruption of Service

We may give credit for a continuous interruption of Services for more than 24 hours on a case-by-case basis. Interruptions caused by your negligent or willful actions, or by failure of equipment or service not provided by us, or by causes beyond our reasonable control, do not qualify for credit. We may provide you with an airtime credit of one minute for a call that is disconnected because of transmission limitations caused by atmospheric, geographic or topographic conditions and that you redial within one minute of disconnection. You must notify us within 24 hours of the disconnection to request credit.

## **Phones and Other Equipment**

Phones and other equipment may be purchased and returned as provided in the purchase documents. We are not the manufacturer of the phones or other equipment. The only warranties on the phones or other equipment are any limited warranties extended by the manufacturers. We have no liability in connection with the phones and other equipment or for the manufacturers' acts or omissions.

## **Lost or Stolen Equipment**

If your phone or other equipment is lost or stolen, you must notify us by calling Sprint PCS Customer Care. You are responsible for all charges for Services provided to the Number for the lost or stolen equipment before you notify us of the loss or theft. We will deactivate Services to the Number upon notification to us of any loss or theft. You may be required to provide evidence of the loss or theft (for example, a police report or sworn statement). If the equipment is later found, we may require that you exchange it for another phone or other equipment before we reactivate Services (if we do reactivate Services), as well

as require you to pay a reactivation fee. We will deactivate Services to any Number without prior notice to you if we suspect any unlawful or fraudulent use of the Number. You agree to cooperate reasonably with us in investigating suspected unlawful or fraudulent use.

#### Caller ID

If you do not want people you call to receive the Number assigned to your phone, you must call Sprint PCS Customer Care for information about automatic Caller ID blocking. The Number assigned to your phone can be blocked on a per-call basis by dialing \*67 + Destination Number + TALK (or similar key), but Caller ID delivery resumes on the next call you make. Caller ID display on incoming calls to your Number depends on receiving the information from the calling party.

#### **TTY Access**

A TTY (also known as TDD or Text Telephone) is a telecommunications device that allows people who are deaf or hard of hearing, or who have speech or language disabilities, to communicate by telephone. It is not possible to use your phone with a TTY device.

## **Pay-Per-Call Service**

We will not complete calls from your Number to 900, 976 and similar numbers for pay-per-call services.

## **International Calling**

You may be limited in the international destinations that you can call with Services. You should call Sprint PCS Customer Care for information about international destinations that cannot call.

## **Limitation of Liability**

Except as otherwise provided in this section, our sole liability to you for any loss or damage arising out of providing or failing to provide Services (including mistakes, omissions, interruptions, delays, errors, or defects) does not exceed (1) in cases related to a specific piece of equipment, the prorated MRC for Services to the piece of equipment during the affected period, or (2) in cases not related to a specific piece of equipment, the prorated MRCs for Services to you during the affected period. Neither we nor our vendors, suppliers or licensors are liable for any damage arising out of or in connection with:

- a) any act or omission of any telecommunications service or other service provider other than us;
- b) any directory listing;
- c) any dropped calls or inability to place or receive calls;
- d) any interruption of Services, including interruptions caused by equipment or facilities failure or shortages, transmission limitations or system capacity limitations;
- e) traffic or other accidents, or any health-related claims allegedly arising from the use of Services, phones, equipment or accessories used in connection with the Services;
- f) the use of Sprint PCS Wireless Web Services, including the accuracy or reliability of any information obtained from the Internet using Sprint PCS Wireless Web Services, or from Voice Portal Services, or Internet services, content or applications not supported by Sprint PCS;
- g) any late or failed message delivery;
- h) any interruption or failure of 911 or E911 emergency services or identification of the Number, address or name associated with any person accessing or attempting to access emergency services from your phone;
- i) the installation or repair of any products or equipment by parties who are not our authorized employees or agents;
- j) events due to factors beyond our control, including acts of God (including, without limitation, weather-related

phenomena, fire or earthquake), war, riot, strike, or orders of governmental authority;

k) any act or omission of any third party or independent contractor that offers products or services in conjunction with or through the Services, or

1) your negligent or intentional act or omission.

#### NO CONSEQUENTIAL OR OTHER DAMAGES

UNDER NO CIRCUMSTANCES ARE WE LIABLE FOR ANY INCIDENTAL, CONSEQUENTIAL, PUNITIVE OR SPECIAL DAMAGES OF ANY NATURE WHATSOEVER ARISING OUT OF OR IN CONNECTION WITH PROVIDING OR FAILING TO PROVIDE SERVICES, PHONES OR OTHER EQUIPMENT USED IN CONNECTION WITH THE SERVICES, INCLUDING, WITHOUT LIMITATION, LOST PROFITS, LOSS OF BUSINESS, OR COST OF REPLACEMENT PRODUCTS AND SERVICES. THIS SECTION SURVIVES TERMINATION OF THIS AGREEMENT.

#### Indemnification

You indemnify and defend us, our partners, directors, officers, employees and agents from and against any claim, action, damage, liability and expense arising out of or in connection with: (1) your acts or omissions that occur in connection with your use of the Services or equipment used in connection with the Services, and (2) any communications you make or receive using the Services. This indemnification extends to and includes any attorneys' fees and costs incurred by us arising from any actions or claims to which this indemnification applies, or from the contesting the applicability of this provision. This section survives termination of this Agreement.

#### ARBITRATION OF DISPUTES

ANY CLAIM, CONTROVERSY OR DISPUTE, WHETHER SOUNDING IN CONTRACT, STATUTE, OR TORT,

INCLUDING FRAUD, MISREPRESENTATION, OR ANY OTHER LEGAL THEORY, RELATED DIRECTLY OR INDIRECTLY TO THE SERVICES. WHETHER BETWEEN THE COMPANY AND THE CUSTOMER OR BETWEEN THE COMPANY OR THE CUSTOMER, ON THE ONE HAND, AND EMPLOYEES, AGENTS OR AFFILIATED BUSINESSES OF THE OTHER PARTY, ON THE OTHER HAND, SHALL BE RESOLVED BY ARBITRATION AS PRESCRIBED IN THIS SECTION. THE FEDERAL ARBITRATION ACT, NOT STATE LAW, GOVERNS THE QUESTION OF WHETHER A CLAIM IS SUBJECT TO ARBITRATION.

A single arbitrator engaged in the practice of law will conduct the arbitration under the rules of the American Arbitration Association. The arbitrator will be selected in accordance with AAA procedures from a list of qualified people maintained by the AAA. All expedited procedures prescribed by the AAA rules will apply, and each party will bear their own costs and attorney's fees.

No discovery will be permitted, except that the parties will exchange, thirty days prior to the hearing on their dispute, all documents to be submitted to the arbitrator, including any reports or summaries, and a list of the names and addresses of those persons to be called to testify. Following exchange of this information, the parties may agree to waive a hearing.

The arbitrator will have authority only to award compensatory damages and will not have authority to award punitive damages, lost profits, or other noncompensatory damages. The arbitrator's decision and award will be final and binding, and judgment on the award rendered by the arbitrator may be entered in any court with jurisdiction. The arbitrator's decision must not contain findings of fact or conclusions of law.

If any party files a judicial or administrative action asserting a claim that is subject to arbitration and another

party successfully stays such action or compels arbitration, the party filing that action must pay the other party's costs and expenses incurred in seeking such stay or compelling arbitration, including attorney's fees.

#### **Notices**

You may get our current address for written notice by calling Sprint PCS Customer Care. Written notice to you is sent to your last known address in our invoicing records. Written notice is deemed delivered 3 days after deposit in the U.S. mail, postage prepaid, and properly addressed. Unless required by this Agreement or Applicable Laws, (1) you may notify us by calling Sprint PCS Customer Care, and (2) we may notify you by leaving a message for you on your Sprint PCS Phone, answering machine or with your answering service. Notice addresses may be changed by giving notice as provided in this section.

## Choice of Law; Jurisdiction

This Agreement is governed by and must be construed under federal law and the laws of the state of Kansas, without regard to choice of law principles. You agree to submit yourself to the personal jurisdiction of the courts of the state of Kansas.

#### General

If either of us does not enforce any right or remedy available under this Agreement, that failure is not a waiver of the right or remedy for any other breach or failure by the other party. Our waiver of any requirement in any one instance is not a general waiver of that requirement and does not amend this Agreement. If any part of this Agreement is held invalid or unenforceable, that part is interpreted consistent with Applicable Laws as nearly as possible to reflect the original intentions of the parties and the rest of this Agreement remains in full force and effect. Section headings are for descriptive purposes only and are

not used to interpret this Agreement. You may not assign this Agreement to any other person or entity without our prior written approval. This Agreement (including any referenced documents and attachments) makes up the entire agreement between you and us and replaces all prior written or spoken agreements, representations, promises or understandings between you and us. The provisions of this Agreement that are contemplated to be enforceable after the termination of this Agreement survive termination of this Agreement. This Agreement is subject to any applicable federal and state law (collectively, "Applicable Laws"). If there is a conflict, the Service Plan (including any Term Service Plan) controls over the Terms.

## The following provisions are not generally applicable and apply only to customers whose Service Plans include these terms:

#### Traveling

If you are making or receiving calls outside your Home Service Area but on the Sprint PCS Network, you may be charged for Services at a "travel" rate for both outgoing and incoming traveling calls. Long distance charges may not be included in the travel rate. Traveling charges do not apply if you subscribe to a Home Rate USA plan or to both Toll-Free USA and Home Rate USA. (See Home Rate USA and Toll-Free USA for more information.) You do not have to register your Number when traveling outside your Home Service Area.

#### Home Rate USA

This service lets you make or receive calls from anywhere on the Sprint PCS Network at your Home Service Area airtime rates.

#### Toll-Free USA

This service lets you call from anywhere on the Sprint PCS Network to anywhere in the United States, Puerto RIco and

Section 18

142 Terms and Conditions & Warranty Information

Download from Www.Somanuals.com. All Manuals Search And Download.

the U.S. Virgin Islands and be charged at your Home Service Area airtime rates, with no additional long distance charges. If you have Home Rate USA but do not have Toll-Free USA, and if you make a long distance call outside of your defined local calling area, you are invoiced for the long distance charges.

Copyright@2001 Sprint Spectrum L.P. All rights reserved. No reproduction in whole or in part allowed without prior written approval. Sprint, Sprint PCS and the diamond logo are registered trade marks of Sprint Communications Company, L.P., used under license, Sprint Personal Communications Service is a registered service mark of Sprint Communications Company L.P., used under license, Sprint PCS Phone is a trademark of Sprint Communications Company L.P., used under license.

## **Intellectual Property**

All Intellectual Property, as defined below, owned by or which is otherwise the property of Samsung or its suppliers relating to the PCS phone, including but not limited to, accessories, parts or software relating thereto (the "Phone System"), is proprietary to federal laws and state laws, and international treaty provisions. Intellectual Property including but not limited to, inventions (patentable or unpatentable) patents trade secrets, copyrights, software, computer programs, and related documentation and other works of authorship. You may not infringe or otherwise violate the rights secured by the Intellectual Property. Moreover, you agree that you will not (and will not attempt to) modify, prepare derivative works of, reverse engineer, decompile, disassemble, or otherwise attempt to create source code from the software. No title to or ownership in the Intellectual Property is transferred to you. All applicable rights of the Intellectual Property shall remain with Samsung and its suppliers.

## **Manufacturer's Warranty**

DISCLAIMER OF WARRANTIES; EXCLUSION OF LIABILITY EXCEPT AS SET FORTH IN THE EXPRESS WARRANTY CONTAINED ON THE WARRANTY PAGE ENCLOSED WITH THE PRODUCT. THE PURCHASER TAKES THE PRODUCT "AS IS". AND SAMSUNG MAKES NO EXPRESS OR IMPLIED WARRANTY OF ANY KIND WHATSOEVER WITH RESPECT TO THE PRODUCT, INCLUDING BUT NOT LIMITED TO THE MERCHANTABILITY OF THE PRODUCT OR ITS FITNESS FOR ANY PARTICULAR PURPOSE OR USE; THE DESIGN, CONDITION OR QUALITY OF THE PRODUCT; THE PERFORMANCE OF THE PRODUCT: THE WORKMANSHIP OF THE PRODUCT OR THE COMPONENTS CONTAINED THEREIN; OR COMPLIANCE OF THE PRODUCT WITH THE REOUIREMENTS OF ANY LAW, RULE, SPECIFICATION OR CONTRACT PERTAINING THERETO. NOTHING CONTAINED IN THE INSTRUCTION MANUAL SHALL BE CONSTRUED TO CREATE AN EXPRESS OR IMPLIED WARRANTY OF ANY KIND WHATSOEVER WITH RESPECT TO THE PRODUCT, IN ADDITION. SAMSUNG SHALL NOT BE LIABLE FOR ANY DAMAGES OF ANY KIND RESULTING FROM THE PURCHASE OR USE OF THE PRODUCT OR ARISING FROM THE BREACH OF THE EXPRESS WARRANTY, INCLUDING INCIDENTAL, SPECIAL OR CONSEQUENTIAL DAMAGES, OR LOSS OF ANTICIPATED PROFITS OR BENEFITS

browser by

D
phone.com

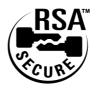

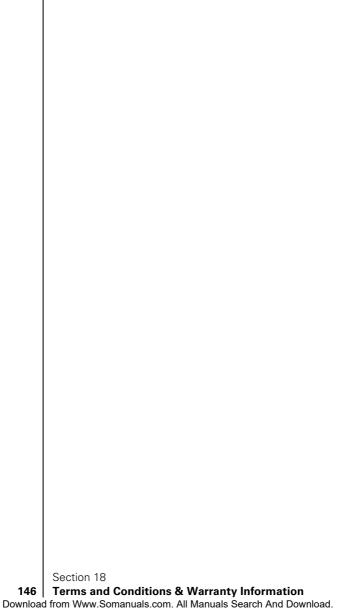

## Index

#### **Numerics**

4-Digit Dialing 38

#### Α

Access the Security menu 78
Accessories 107
Accessory Options 108
Account Spending Limit 129
Adjusting Volume 47
Analog Mode Setting the Time and Date 29
AOL
Instant Messenger Service 100
Automated Billing Information 12

#### R

Battery 21
Battery - Charging 23
Battery - Desktop charger 23
Battery - Installing 22
Battery - Removing 22
Battery Capacity 21

**Battery Care 117** 

Making 32

C Call - Muting a call 48
Call Log Making a Call 63
Options 62
Prepending a Phone Number 63
Saving a Phone Number 63
Viewing 62
Erasing 64
Call Waiting - Responding 50
Caller ID 50
Calling Emergency Numbers
38Calls - Answering 30

Missed Call Notification 32

Change your lock code 79
Changing Service Plan 124
Changing the Contrast 75
Character Input Mode Selecting 44
Charges 125
Cigarette Lighter Adapter 108

#### D

Dangerous Areas 116
Deposits 130
Desktop Charger 108
Determine If Your Phone
Is Already Activated 10
Phone Numbers With Pauses 37
Dialing Options 35
Displaying
Wireless Web Alerts 60
Disputed Charges 128

#### F

Edit Event 22 Empty battery 35 End-of-Call Options 35 Entries In Generated Numerical Order 67 Extracting Phone Numbers From Web Messages 58

#### Ē

FCC Notice 118
Finding a Phone Number 36
Flying 115
Forwarding Your Calls 51
Front View of Phone 18

#### G

Getting Started With Sprint PCS Service 9, 10 Getting to Know Your Sprint PCS Phone 15 Green light 24 Greeting - Changing 72 H

Hands-Free Car Kit 108 Help 11

Ĺ

In-Call Options 35 Incoming Call Notification 35 Indemnification 136 Intellectual Property 140 International Calling 135 Interruption of Service 133 Invoicing 127

K

Key Guard 21

L

Late Payment Charges 128 Limitation of Liability 135 Lost or Stolen Equipment 134

#### M

Making and Answering Calls 31 Managing Call History 61 Managing Messaging 53 Menu Items 42 Menu Navigation 42 Menu Structure 42 Menus - Viewing 43

#### Ν

Names In Alphabetical Order 67 Navigating Through Menus and Entering Text 41 New Events 84 New Wireless Web Alerts 59 Notices 138 Numeric Page Options 56

0

Owner's Record 120

#### P

Payment 127 Pay-Per-Call Service 135 Peak Performanc 113 Performance 111 Performance and Safety Guidelines 111 Personal Information Management 81 Phone 114 On and Off 20 Activation Fee 125 Settings 71 While Driving 114 Power Save Feature 112 Prepending a Phone Number From a Sprint PCS Web Message 58 Protecting your Battery 117

#### Q and R

Radio Frequency 113

Reception 112

Red light 24 Ringer - Silencing 48 Ringer Types 73 Ringer Types for Alarms 74 Ringer Types for Messages 73 Ringer Types for Voice Calls 73 Ringer Volume 72 Roaming 25, 132 Roaming -**Answer Incoming Calls** With Call Guard On 28 How it works 26 On Analog Networks 26 Place Calls With Call Guard On 28 Setting an Alert 28 Setting Roam Mode 27

On other networks 26 using the menu options 83 To View, Add, Edit or Erase an event on your Calendar 82 Safe Use of and Travel Charger 108 Access to Your Phone 114 TTY Access 134 Safety Guidelines 114 Turning Saving a Phone Number 36 Your Phone ON and OFF 20 Security - Erasing the Internal Phone Book 80 U Resetting Your Phone 80 Understanding This Sending Numeric Pages 56 User Guide 13 Sending Web Messages 57 Unlocking Your Phone 8, 78 Service Plan 123 User Guide Setting up your voicemail 10 **Proprietary Notice 120** Signal Strength 112 Using Special Precautions 118 One-Touch/Two-Touch Sprint PCS Customer Care 11 Speed Dialing 38 Sprint PCS Directory Using Secret Numbers 79 Assistance 12 Sprint PCS Service Features 49 Viewing the Display Screen 20 Sprint PCS Voice Command 33 Voice Command 126 Sprint PCS Wireless Web Voice Dialing 88 Connection Car Kit 108 Voice Services of Your Sprint PCS Wireless Web™ Sprint PCS Phone 87 Connection Kit 108 Voicemail Standard Battery 108 Setting up 10 Displaying a notification 54 T9 - Entering words 45 Message icon 55 Taxes 132 Setting up 10, 54 Termination - General 129 W Termination -Warranty Information 121 Non-Term Service Plan 128 Web Message Term Service Plan 129 Options 57 Terms and Conditions 121, 122 Storage 56 Three-Way Calling 50 Messages 56 To Do List 86 Erasing 59 To edit a Today event 85 What are the To Edit or Schedule Options 82 Erase a Programmed Alarm 86 Wireless Web 91 To erase an event 85 Alerts 54 To Set Time

Browser 93 Connection 103 Messages 54 Services 131 Short Mail 102 Update Options 59 Updates 103

X

γ

Yellow light 24

Z

Free Manuals Download Website

http://myh66.com

http://usermanuals.us

http://www.somanuals.com

http://www.4manuals.cc

http://www.manual-lib.com

http://www.404manual.com

http://www.luxmanual.com

http://aubethermostatmanual.com

Golf course search by state

http://golfingnear.com

Email search by domain

http://emailbydomain.com

Auto manuals search

http://auto.somanuals.com

TV manuals search

http://tv.somanuals.com